**Ayez votre mot à dire • Ayez un impact • Profitez des récompenses**

# Guide d'utilisation du lecteur optique Nielsen Homescan

# Nielsen Homescan

160 rue McNabb Markham, Ontario L3R 4B8

**homescan.ca**

**Centre d'assistance du panel Nielsen Homescan 1-800-561-1919**

> **Du lundi au vendredi** de 9 h à 22 h HNE **Samedi et dimanche** de 10 h à 16 h HNE

**lynne.c.morrison@nielsen.com**

Pour connaître toutes nos procédures courantes relativement au traitement des données, veuillez consulter l'**avis sur la protection des renseignements personnels des membres du panel** inclus dans votre trousse de départ.

Si vous avez des questions, veuillez communiquer avec un agent de la protection des renseignements personnels des membres du panel de Nielsen par courriel au **CanadaPrivacyQuestions@Nielsen.com** ou par téléphone au (905) 475- 3344, poste 2390. Vous pouvez également nous joindre par la poste à l'adresse suivante : Nielsen, 160 rue McNabb, Markham, Ontario, L3R 4B8.

## **Ayez votre mot à dire. Ayez un impact. Profitez des récompenses.**

Bienvenue au panel de consommateurs Nielsen Homescan! Nous sommes heureux de votre décision de vous joindre à cet important projet d'étude de marché. Notre panel est composé de milliers de foyers répartis à l'échelle nationale, lequel reflète les habitudes d'achats et les préférences des consommateurs canadiens.

#### En tant que foyer Homescan<sup>MD</sup>, vous pourrez :

- Faire valoir les opinions de votre foyer en faisant la lecture optique des achats et en transmettant les données chaque semaine\*
- Accumuler des points cadeaux échangeables contre *des cadeaux de remerciement* de notre catalogue exclusif à nos membres
- Accumuler des inscriptions aux concours et courir la chance de gagner des prix intéressants
- Lire notre journal mensuel « *Nielsen Homescan News* », lequel contient des trucs, des mises à jour de l'information, ainsi que des témoignages de notre panel Homescan.

#### **S'il y a un code à barres\*\*, passez-le au lecteur!**

Chacun des membres de votre foyer joue un rôle. Par conséquent, veuillez expliquer à chacun d'eux comment utiliser le lecteur optique\*\*\* – *même aux enfants!* Chaque fois que vous revenez à la maison après avoir fait une visite en magasin, veuillez prendre quelques minutes pour passer au lecteur optique tous les articles achetés, et ce, pour chaque type de magasins. Que ce soit un seul article, plusieurs sacs de produits ou un gros appareil électroménager, *tous* vos achats sont importants. Vos habitudes de consommation influeront sur les fabricants et détaillants, ainsi que sur les produits qui seront offerts sur le marché canadien.

### *Par où commencer?*

**Tout d'abord, allez à la page 3 pour suivre les instructions d'installation du lecteur. Puis, pour une brève description des fonctions, consultez les pages 6 et 7. Ensuite, en ayant le lecteur en main, lisez en entier nos trois leçons faciles à suivre qui vous permettront :** 

- de passer au lecteur optique les achats de votre foyer
- de répondre à un sondage d'opinion
- de nous transmettre vos données passées au lecteur

**La lecture optique est facile et amusante!** Surveillez constamment les messages-guides qui s'affichent à l'écran de votre lecteur. Ils vous guideront à travers les étapes à suivre pour entrer les données à l'aide du lecteur optique. Si vous ne possédez pas un ordinateur personnel avec accès Internet à votre domicile, veuillez téléphonez au centre d'assistance du panel pour obtenir les instructions nécessaires.

N'oubliez pas : si vous avez des questions ou simplement besoin d'aide en cours de route, veuillez téléphoner au centre d'assistance du panel au **1-800-561-1919.** Le centre est ouvert du lundi au vendredi de 9 h à 22 h HNE et les fins de semaine de 10 h à 16 h HNE. Nos représentants ont été spécifiquement formés pour vous aider, et ils sont sympathiques en plus! Pour assurer un service rapide et efficace, veuillez avoir en main votre numéro d'identification de membre du panel chaque fois que vous téléphonez au centre d'assistance du panel. **Veuillez consulter la page 25 pour savoir où se trouve votre numéro d'identification puis écrivez-le ci-dessous pour une consultation facile.**

Encore une fois, nous vous remercions de vous être joint à notre panel Homescan. Au plaisir de travailler avec vous!

Lynne Marrison

Lynne Morrison Directrice nationale Panel de consommateurs Nielsen Homescan

*P.S. Consultez les pages 29 et 30 pour plus de détails sur notre programme de récompenses des membres du panel.*

*\*\*\* Une fois les critères d'inscription remplis, les lecteurs optiques sont remis aux foyers selon les besoins sociodémographiques du panel de consommateurs Nielsen Homescan. Le lecteur optique est réservé aux membres du panel Homescan qui répondent aux paramètres de participation active dans le projet d'études de marché. Le lecteur optique demeure la propriété de Nielsen. Nielsen se réserve le droit de rappeler l'appareil en tout temps si elle le juge nécessaire.*

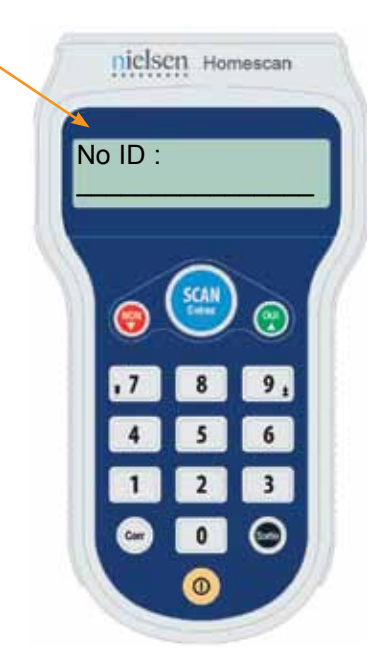

*<sup>\*</sup> Une semaine de transmission Homescan commence le dimanche à 00 h 01 et se termine le samedi à minuit, HNE.*

*<sup>\*\*</sup> Quelques articles sans code à barres peuvent être passés au lecteur optique en utilisant la fiche de Répertoire des codes à barres fournie dans votre trousse de départ.*

# Table des matières et le page

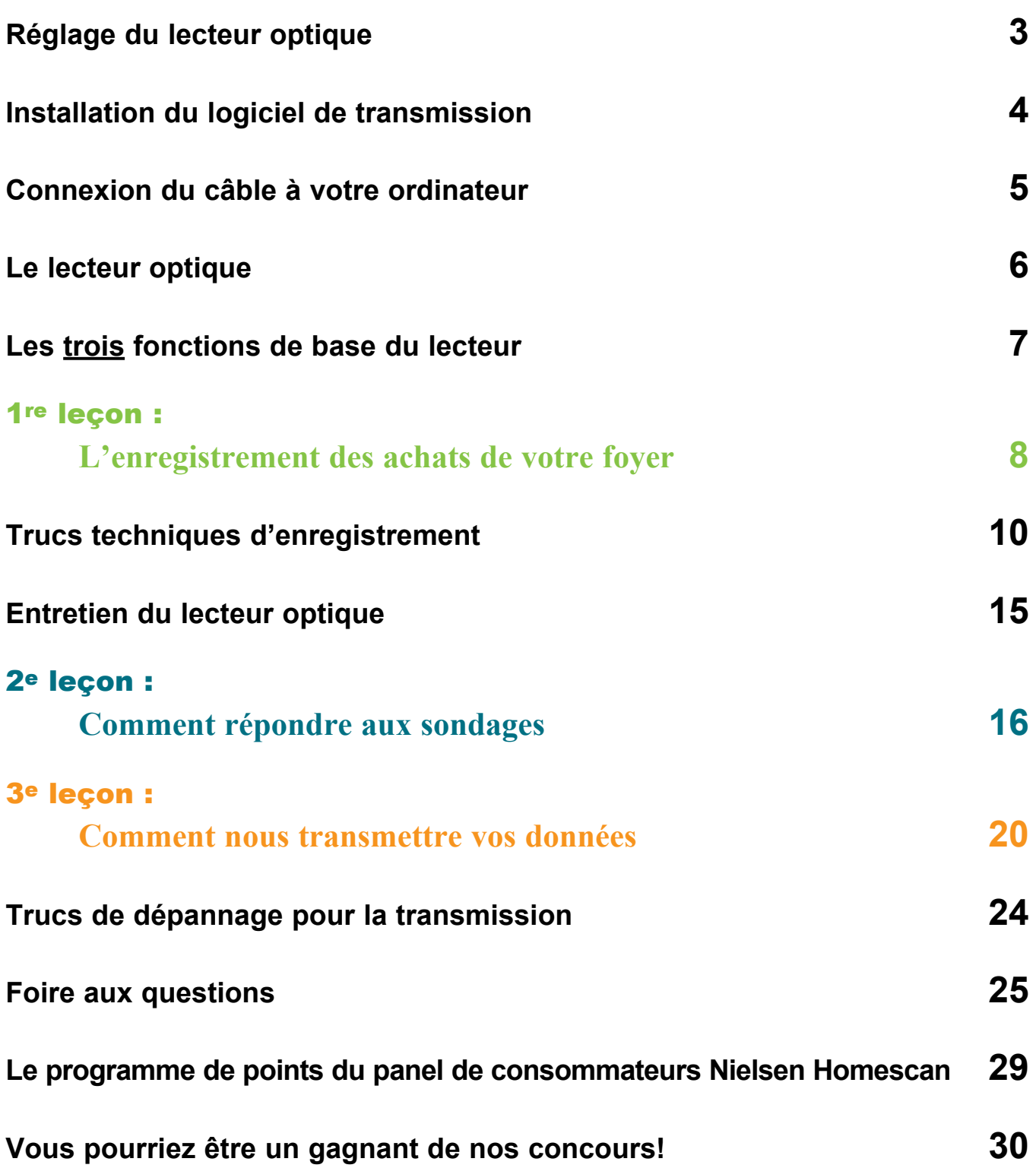

# **Réglage du lecteur optique**

## **ÉTAPE 1: Instructions de réglage du lecteur optique**

Tout d'abord, trouvez un emplacement pratique pour installer le lecteur optique et son socle, avec accès à une prise électrique. Nous recommandons la cuisine comme le meilleur endroit pour le lecteur.

- Branchez l'adaptateur dans une prise murale fonctionnelle. Puis, placez le lecteur optique dans le socle et **laissez-le se charger durant une heure avant de l'utiliser.**
- Lorsque le lecteur optique est dans son socle et se charge, vous verrez apparaître le message « CHARGEMENT… » sur l'écran du lecteur. Une fois que le lecteur est complètement chargé et qu'il est dans son socle, vous verrez apparaître le message « CHARGEMENT…CHARGÉ ».
- Lorsque vous n'utilisez pas le lecteur optique, laissez-le toujours dans son socle branché dans une prise murale fonctionnelle.

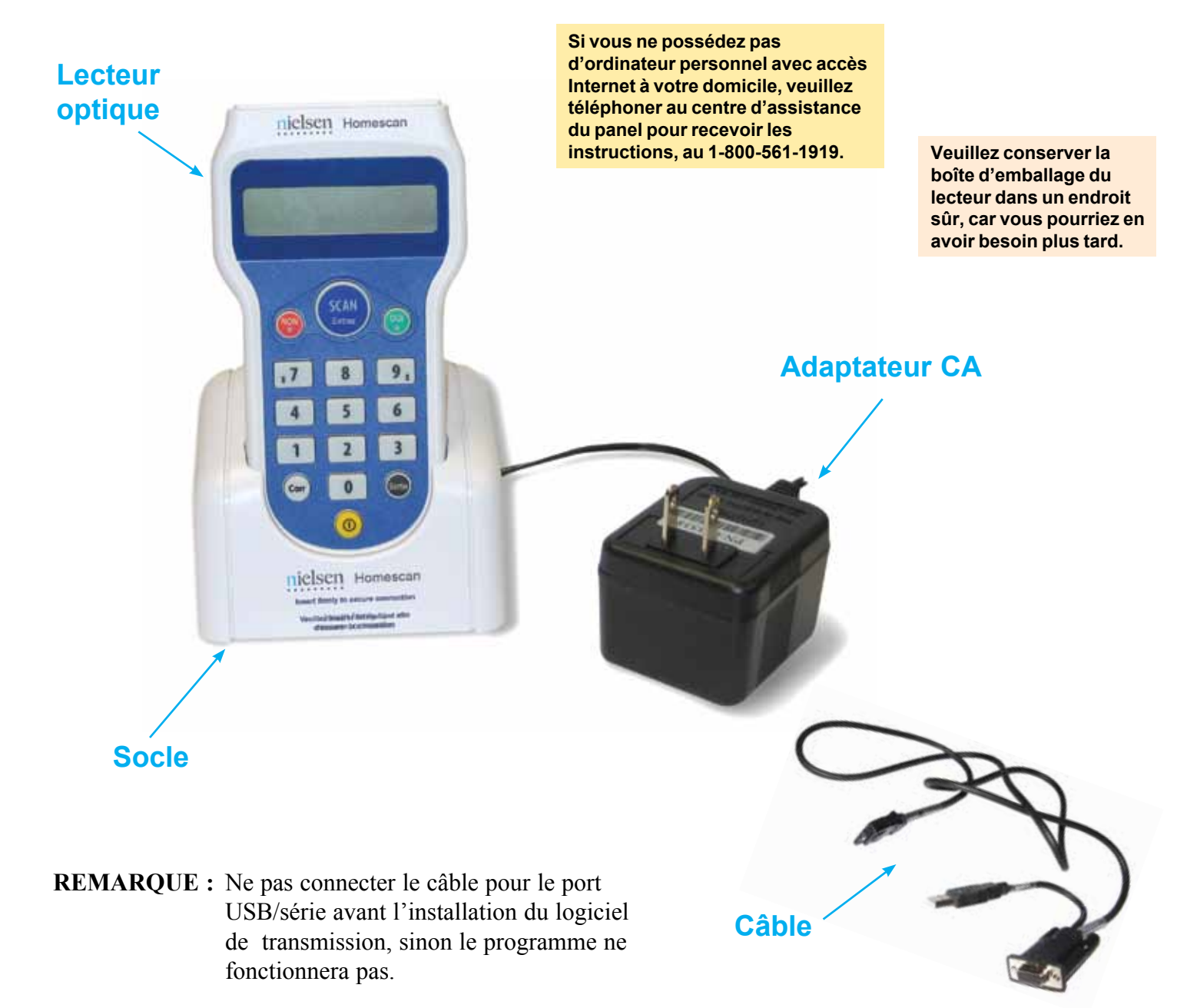

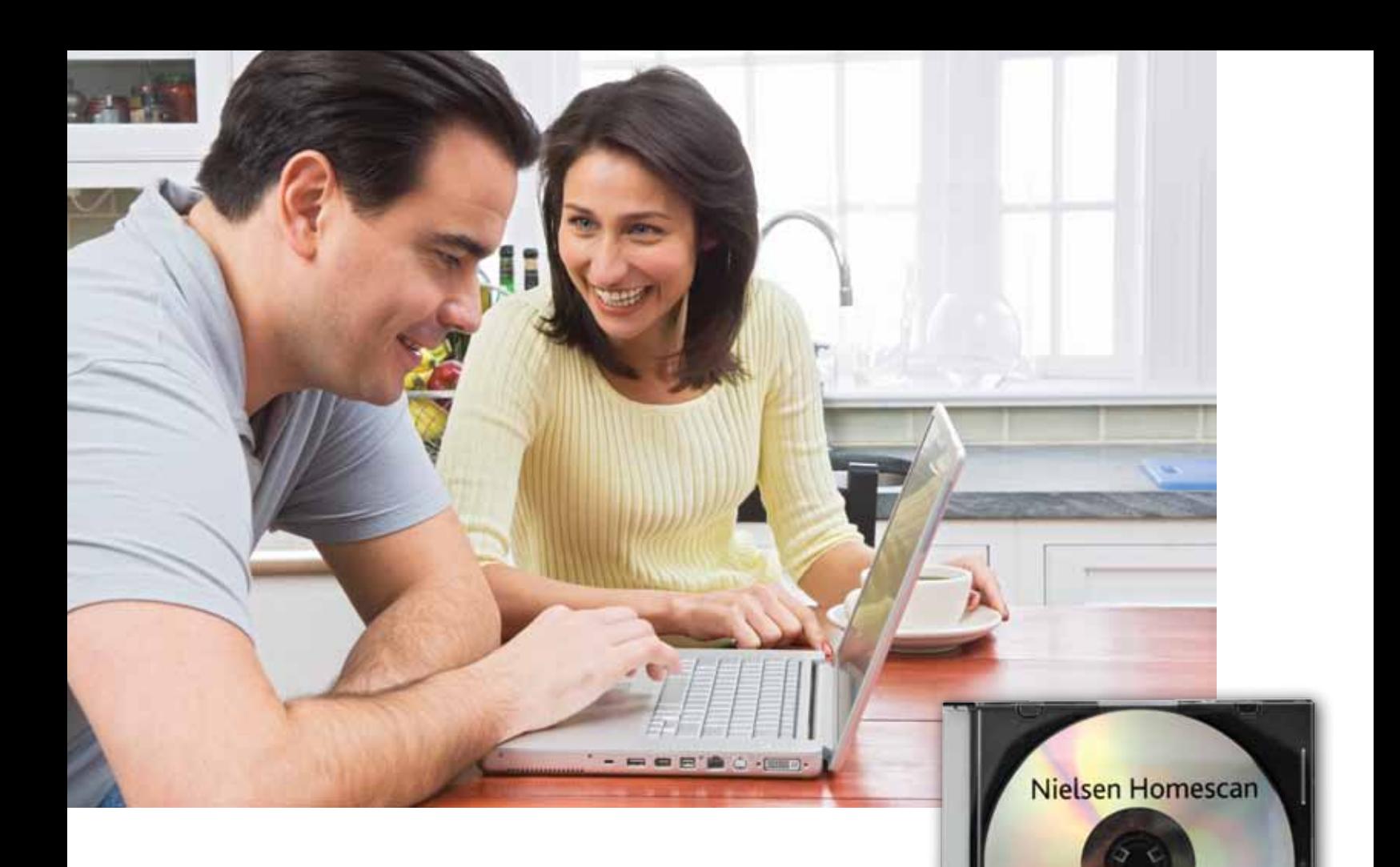

## **ÉTAPE 2: Installation du logiciel de transmission**

• Pendant le chargement du lecteur optique, veuillez installer le logiciel de transmission à l'aide du CD ci-joint. Si vous ne pouvez pas utiliser le CD, veuillez

télécharger le logiciel de transmission à partir de notre site Web. Vous n'avez qu'à vous rendre sur **www.homescan.ca**, à cliquer sur l'onglet **Assistance**, et à sélectionner **Logiciel de téléchargement** dans la barre de navigation à gauche. Ensuite, cliquez sur le bouton **Installer**.

eisen Homescan Internet Transporter **Transmission Software** Logiciei de transmissi

• Veuillez vous assurer d'installer le logiciel de transmission sur l'ordinateur à la maison que vous utiliserez lors de la transmission de vos données d'achat.

#### **Déni de responsabilités**

Veuillez noter que vous assumez l'entière responsabilité de votre système informatique, logiciels, disque dur et matériel informatique en installant le logiciel de transmission Homescan Internet Transporter ou en ajustant les ports série ou USB.

Nielsen n'est pas responsable de tout dommage pouvant survenir à votre système et au matériel informatique, aux logiciels, ou de toute défectuosité ou défaillance du matériel, qu'ils soient de nature humaine ou technique, et qui pourraient être causés par l'installation du programme ou par le changement ou l'ajustement des ports série ou USB de votre ordinateur.

En procédant à l'installation, vous acceptez que Nielsen n'assume aucune responsabilité envers vous pour tout dommage consécutif à l'installation du logiciel ou au branchement du câble du lecteur, ou les deux.

## **ÉTAPE 3: Connexion du câble à votre ordinateur**

Afin de pouvoir transmettre vos données de lecture à Nielsen, le lecteur doit être connecté à l'ordinateur sur lequel vous avez installé le logiciel de transmission, à l'aide du connecteur de câble USB ou série. Une fois le câble est connecté, il doit demeurer branché à votre ordinateur en tout temps afin de vous faciliter la tâche lorsque vous êtes prêt à transmettre vos données hebdomadaires. Veuillez suivre ces étapes pour connecter le câble à votre ordinateur.

- Vous trouverez les ports sur la face arrière de votre ordinateur. Les ports d'ordinateurs permettent de brancher du matériel varié à votre ordinateur. Certains de ces ports se trouvent sur la face avant des ordinateurs ou sur le côté.
- Examinez le câble pour le port USB/série que vous avez reçu avec le lecteur optique. À l'un des bouts, vous verrez deux fiches : une pour le port USB et une pour le port série. Une de ces fiches se branche à votre ordinateur. L'autre bout est une fiche beaucoup plus petite qui se branche au lecteur optique lorsque vous devez transmettre.
- Veuillez connecter le câble USB ou le câble série à votre ordinateur, selon le message que vous recevez après l'installation du logiciel de transmission.

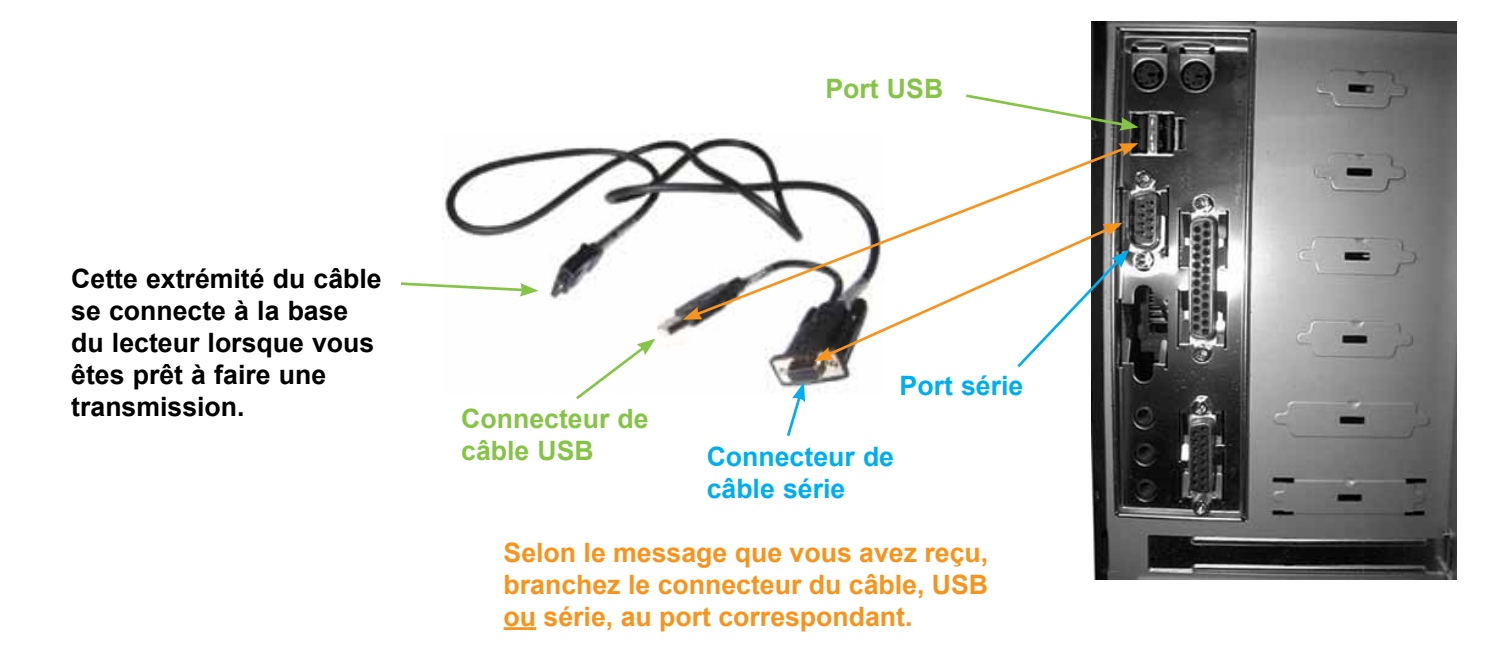

**Vous pouvez laisser le câble USB ou série branché à votre ordinateur en tout temps. Lorsque vous êtes prêt à transmettre vos données, connectez simplement le lecteur à l'autre extrémité du câble. Lorsque vous avez terminé la transmission, remettez le lecteur sur son socle. Vous en apprendrez davantage sur la transmission à la leçon 3.**

**REMARQUE :** La plupart des systèmes d'exploitation sont compatibles avec le connecteur USB. Si vous utilisez Windows 95 ou Windows NT 4.0, ou si votre ordinateur ne comporte pas de port USB, vous devrez utiliser le connecteur série.

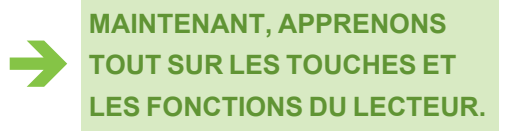

# **Le lecteur optique**

**Une fois le chargement terminé, retirez le lecteur optique de son socle et familiarisez-vous avec le clavier numérique et ses caractéristiques.**

#### **La touche NON ▼ possède trois fonctions :**

La touche NON est utilisée pour répondre négativement à une question.

La touche NON est utilisée pour corriger une entrée, un caractère à la fois, comme une touche d'espacement arrière.

La touche  $\blacktriangledown$  est utilisée pour avancer dans les listes.

### **La touche SCAN/Entrez possède deux fonctions :**

La touche SCAN est utilisée pour lire les codes à barres.

La touche ENTREZ est utilisée pour faire une sélection, ou pour continuer à l'étape suivante à l'intérieur d'une fonction.

La touche CORRIGER (CORR) est utilisée pour effacer une entrée au besoin.

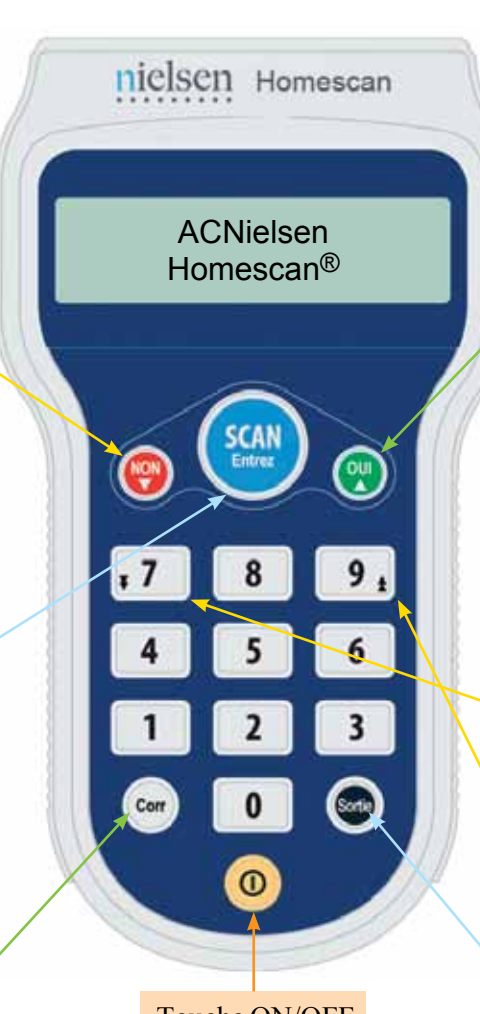

Touche ON/OFF

**La touche OUI ▲ possède deux fonctions :**

La touche OUI est utilisée pour répondre positivement à une question.

La touche  $\triangle$  est utilisée pour reculer dans les listes.

#### **Les options de défilement :**

Vous pouvez appuyer et maintenir les touches  $\triangle$  et  $\nabla$ enfoncées pour faire défiler rapidement les listes.

Vous pouvez appuyer sur la touche "**7**" pour défiler vers le bas (avancer) dans les listes, cinq articles à la fois

Vous pouvez appuyer sur la touche "9<sup>1</sup> pour défiler vers le haut (reculer) dans les listes, cinq articles à la fois.

La touche SORTIE permet de revenir aux écrans précédents.

## **CONSIGNES DE SÉCURITÉ IMPORTANTES**

**Utilisez le socle Internet CK2 en respectant toujours les mesures de sécurité de base pour réduire tout risque d'incendie, de chocs électriques et de blessures, y compris les mesures qui suivent :**

- N'utilisez pas cet appareil près de l'eau, par exemple près d'une baignoire, d'une cuvette, d'un évier ou d'une cuve à lessive, ni dans un sous-sol humide ou près d'une piscine.
- Évitez d'utiliser votre lecteur optique au cours d'un orage électrique. Il peut y avoir un risque de choc électrique à distance provoqué par un éclair.

**AVERTISSEMENT :** Pour réduire les risques d'incendie, utilisez seulement un câble de télécommunication de calibre AWG no 26 ou plus gros, homologué UL ou certifié CSA.

# **Coup d'oeil sur les trois fonctions de base du lecteur**

**Veuillez retirer le lecteur chargé de son socle et allumez-le. ( I )**

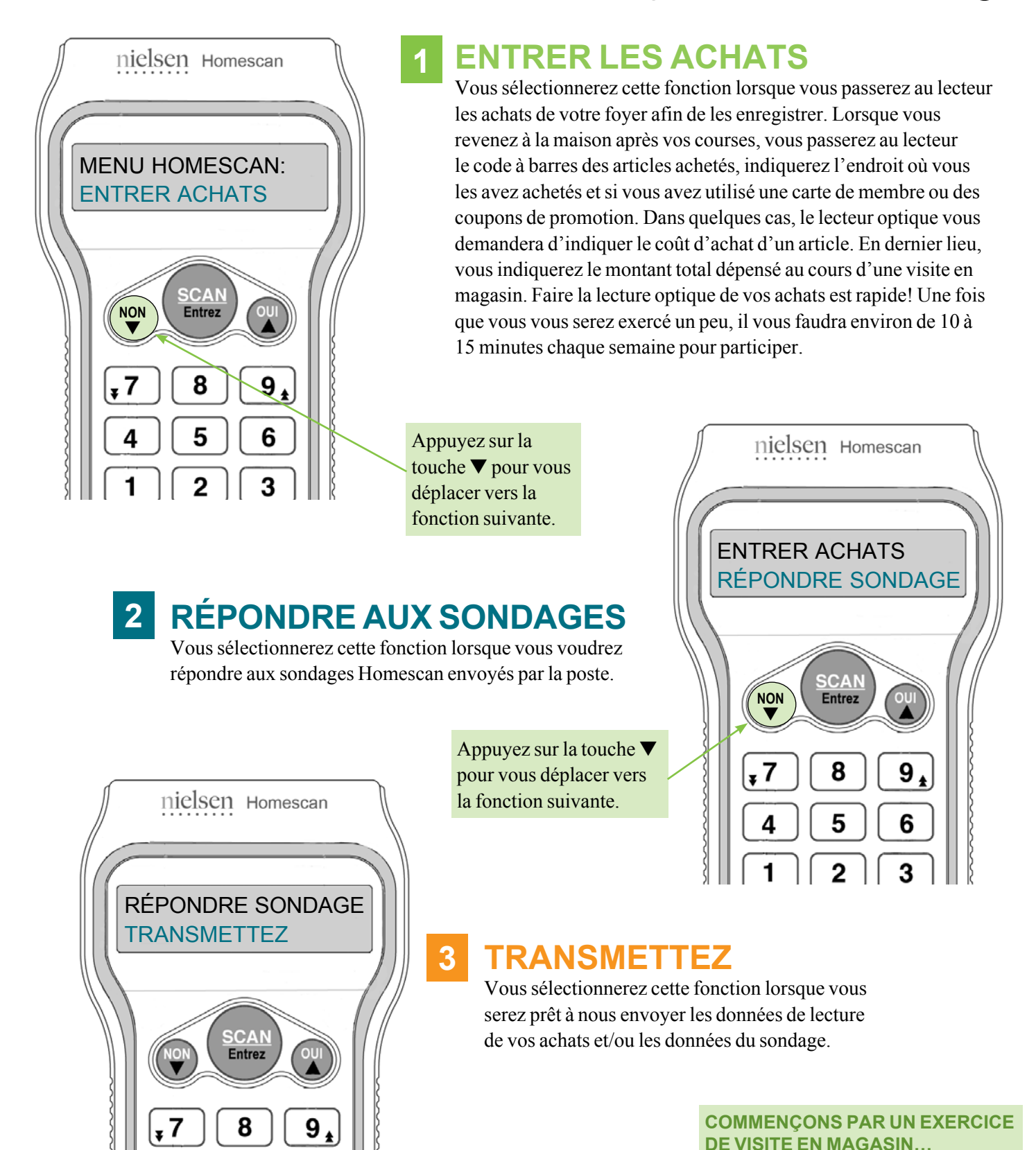

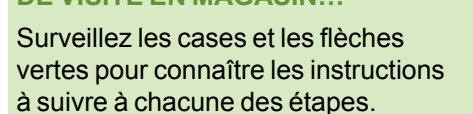

5

6

3

è

# **L'enregistrement des achats de votre foyer 1re leçon**

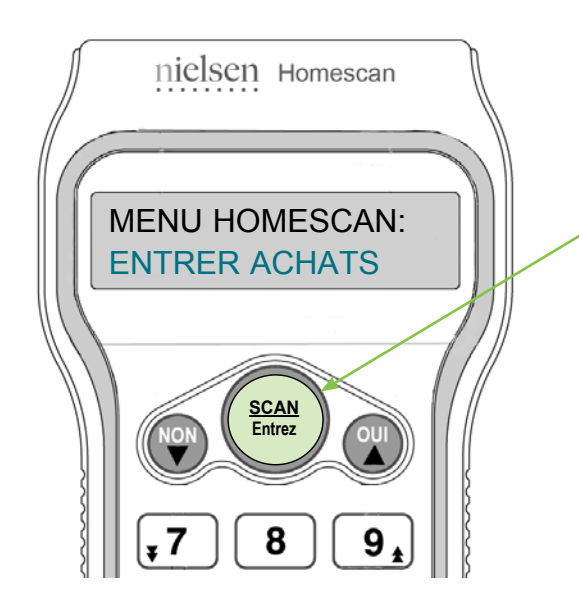

**Faisons un exercice rapide de lecture optique à la suite d'une visite en magasin et voyons comment il est facile d'enregistrer vos achats.**

**1** Allumez le lecteur optique et appuyez sur SCAN/Entrez à la question MENU HOMESCAN:  $\|\|\$  ENTRER ACHATS pour sélectionner cette fonction.

> **Si l'écran s'efface, appuyez simplement sur la touche ON/OFF. Vous reviendrez exactement au même écran.**

PRATIQUE **2** L'écran affichera NOM DU MAGASIN.

Les noms et types de magasins en mémoire s'afficheront en ordre alphabétique de A à Z . Pour les voir, vous pouvez :

- Utiliser les touches  $\triangle$  et  $\nabla$  pour faire défiler la liste des noms et types de magasins.
- Maintenez enfoncées la touche  $\triangle$  ou  $\nabla$  pour faire défiler rapidement la liste des magasins en mémoire dans le lecteur.
- Appuyez sur la touche " $\blacktriangledown$ 7" pour avancer dans la liste, cinq magasins à la fois.
- Appuyez sur la touche " $9\triangle$ " pour reculer dans la liste, cinq magasins à la fois.

**Lorsque vous avez trouvé le nom du magasin\* (ou type de magasin) où vous avez effectué vos achats, appuyez sur la touche SCAN/Entrez pour le sélectionner.**

> **Pour cet exercice, faites défiler l'écran jusqu'à PRATIQUE, puis appuyez sur la touche SCAN/Entrez.**

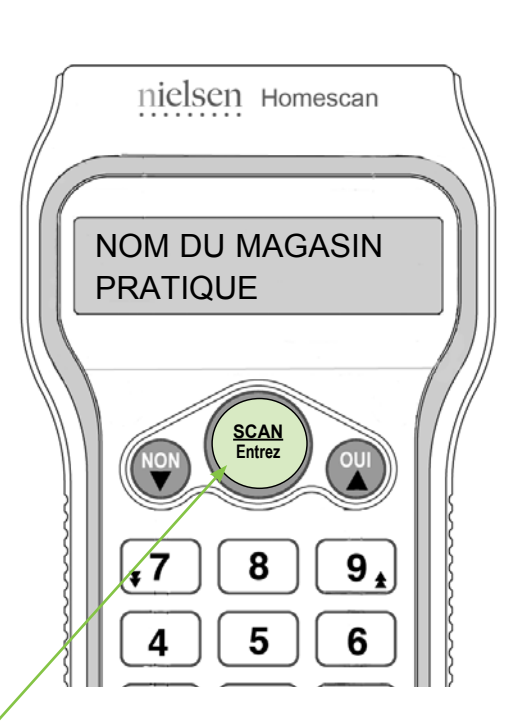

**Le lecteur possède déjà en mémoire une liste des types de magasins préprogrammée. Après votre première transmission de données, nous mettrons à jour automatiquement la mémoire du lecteur en y ajoutant les noms des magasins spécifiques à votre région, au moyen d'Internet.**

**Ensuite, lorsque vous commencerez à utiliser le lecteur, la liste des six magasins récemment visités (vos favoris) s'affichera en premier dans la mémoire du lecteur.**

#### **\* IMPORTANT**

Dans la mesure du possible, enregistrez vos achats sous le **nom réel du magasin où vous avez effectué vos achats** afin que les données fournies soient les plus précises possible. Les noms de magasins incluent la plupart des principaux détaillants et chaînes locales, plutôt que les magasins locaux indépendants.

Si le **nom** du magasin où vous avez effectué vos achats n'apparaît pas sur l'écran, veuillez alors consulter la liste des types de magasins et sélectionnez le plus approprié. La liste des types de magasins correspond à une catégorie générale comprenant les types de magasins qui sont visités – tels qu'une pharmacie ou un magasin en ligne. Pour plus de renseignements sur les types de magasins, veuillez consulter le livret des « Types de magasins » contenu dans votre trousse de démarrage.

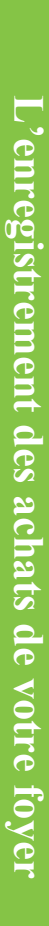

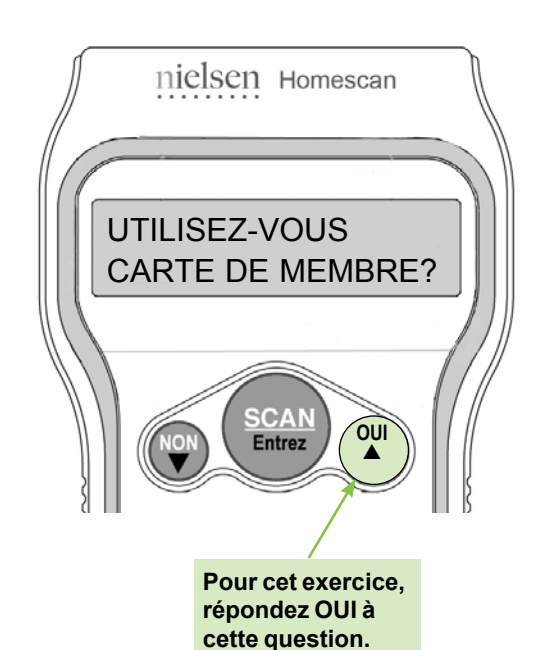

**3** Ensuite, le lecteur vous demandera si vous avez présenté une carte de membre lors de votre achat.

 Répondez à la question de façon appropriée en appuyant sur la touche OUI ou NON.

**Les cartes de membre sont destinées à fidéliser la clientèle en offrant des avantages sous la forme de privilèges exclusifs aux membres, de crédits de points ou de réductions de prix. Habituellement, la carte de membre doit être présentée au moment de l'achat pour en obtenir les privilèges. Quelques exemples de cartes : Primes HBC, Air Miles, Safeway Club, Costco, Shoppers Optimum, etc. Les principales cartes de crédit ou de débit qui vous permettent d'accumuler des points ou d'obtenir des rabais n'entrent pas dans cette catégorie (par exemple : Visa Wal-Mart, MC Services financiers le Choix du Président).**

**Lorsque vous enregistrez vos achats, entrez les réductions de prix que vous avez obtenues comme membre exclusif dans Coupon magasin aux étapes 8, 9 et 11.**

nielsen Homescan

**4** Selon l'endroit où vous avez fait votre achat, le lecteur peut vous demander d'entrer le prix de l'article acheté ou il peut vous indiquer que le prix n'est pas nécessaire car nous l'avons obtenu directement du magasin.

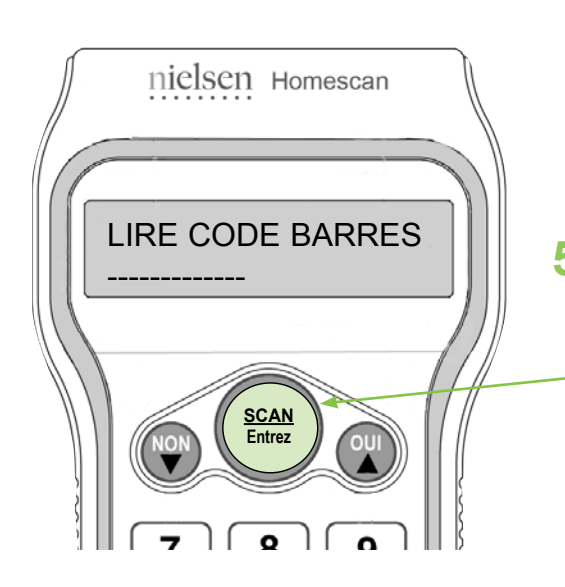

**Pour cet exercice, veuillez prendre quelques articles de la maison ayant un CUP (ou un code NEA) – par exemple, boîte de céréales, boîte de mouchoirs de papier, etc.**

PRIX NON REQUIS nielsen Homescan **L'écran affichera brièvement l'un de ces deux messages qui disparaîtra ensuite automatiquement.** S.V.P. ENTREZ  $|| \cdot ||$ LES PRIX

**5** Le lecteur vous mènera à l'écran LIRE CODE BARRES. Vous êtes maintenant prêt à lire et à enregistrer vos achats!

**Tenez le lecteur optique à environ 2 pouces de l'article. Visez le code à barres et appuyez sur la touche SCAN/Entrez. Veuillez consulter la page suivante pour des renseignements utiles sur la technique de lecture.**

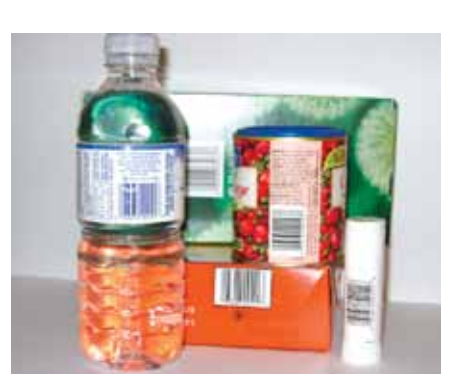

# **Exerçons-nous à la lecture des achats avec codes à barres**

## *La lecture optique est facile!*

**Lorsque le message LIRE CODE BARRES s'affiche à l'écran, pointez simplement le lecteur vers le code à barres du produit et appuyez sur la touche SCAN/Entrez.**

## **Trucs techniques d'enregistrement**

- Tenez le lecteur optique à **2 pouces** (5 cm) environ de l'article, pointez le lecteur vers le centre du code à barres.
- Lorsque vous appuyez sur la touche SCAN/Entrez, la tête du lecteur optique envoie un faisceau lumineux rouge sur le code à barres.

**(Si le lecteur ne lit pas le code à barres du premier coup, il se peut que vous soyez trop près. Maintenez simplement la touche SCAN/Entrez enfoncée et éloignez lentement le lecteur du code à barres.)**

- Lorsque le code à barres aura été lu avec succès, vous entendrez un « bip » et verrez le message changer à l'écran.
- Si le code à barres est **endommagé** ou **difficile à lire au lecteur**, vous pouvez entrer manuellement le CUP ou le code NEA en tapant, sur le clavier numérique du lecteur, tous les chiffres (de gauche à droite) situés à côté ou au-dessous du code à barres, ensuite appuyez sur la touche SCAN/Entrez.

Au début, il pourra vous paraître complexe de faire la lecture optique, mais en vous exerçant un peu, vous verrez que c'est facile.

**Si vous éprouvez des difficultés, veuillez téléphoner au centre d'assistance du panel au 1-800-561-1919.**

**imprimées et des espaces et NON en direction des chiffres indiqués sous le code.**LIRE CODE BARRES  $R^{\mathcal{R}}$ **SCAN Entrez** Ó 6 6  $\mathbf 2$ 

**Pointez le faisceau en direction des barres** 

**Si plusieurs produits sont emballés et vendus dans un même ensemble, il s'agit d'un « emballage multiple ».**

**Pour savoir comment enregistrer des emballages multiples, consultez la page 27.**

#### **IMPORTANT :**

**Le lecteur est conçu pour lire un CUP (code universel de produit) ou un code NEA (numérotation européenne des articles).**

**Pour savoir comment enregistrer les produits sans code à barres, consultez la page 25.**

**Si l'écran s'efface, appuyez simplement sur la touche ON/OFF. Vous reviendrez au même écran.**

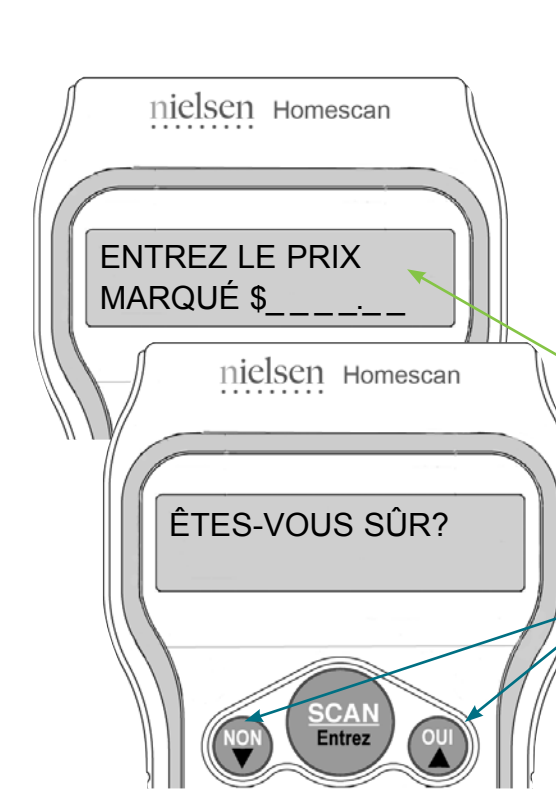

## **6 PRIX**

Si vous avez visité un magasin pour lequel il est demandé d'entrer un prix, veuillez vous référer à votre reçu de caisse et entrer le prix payé\* pour l'article, puis appuyez sur la touche SCAN/Entrez.

*\* Si l'article était en solde, veuillez entrer le prix de solde.*

QUANT ACHETÉE \_1

nielsen Homescan

**SCAN Entrez**

8

5

2

9

6

3

**Pour cet exercice, supposons que l'article a coûté 1,00 \$. Au message ENTREZ LE PRIX MARQUÉ \$\_ , tapez 100, puis appuyez sur la touche SCAN/Entrez.**

Si vous passez au lecteur un article qui coûte plus que 40,00 \$ ou entrez une quantité plus grande que six, le message ÊTES-VOUS SÛR? s'affichera. C'est de cette façon que le lecteur contre-vérifie votre entrée.

Si c'est exact, appuyez simplement sur la touche OUI. Sinon, appuyez sur NON, puis retapez votre entrée.

# **7 QUANTITÉ**

Combien en avez-vous acheté? Le lecteur met « 1 » par défaut, si c'est exact, appuyez simplement sur la touche SCAN/Entrez. Pour entrer une autre quantité, veuillez utiliser le clavier numérique du lecteur pour taper la quantité achetée. Appuyez ensuite sur la touche SCAN/Entrez.

> **Pour cet exercice, supposons que vous en avez acheté un, appuyez simplement sur la touche SCAN/Entrez.**

#### **Corriger les erreurs est facile!**

- **• Pour corriger une quantité entrée, appuyez sur la touche NON avant d'appuyer sur SCAN/Entrez.**
- **• Pour supprimer un article passé au lecteur avant de compléter l'entrée, au message QUANT ACHETÉE, appuyez sur la touche CORR. Le lecteur vous demandera ensuite EFFACEZ CET ITEM. Appuyez sur la touche OUI pour le supprimer. Le lecteur confirmera le tout en affichant le message ITEM EFFACÉ.**

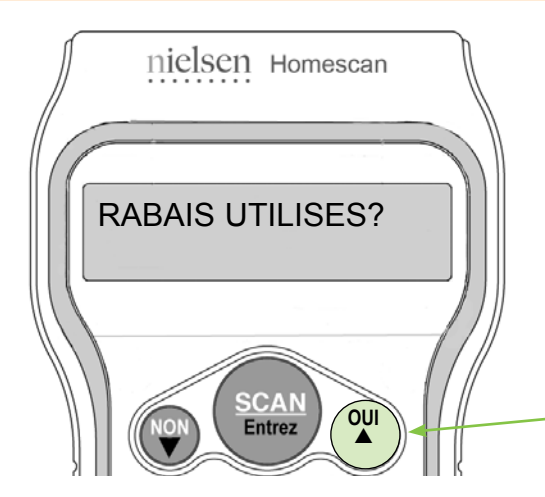

# **8 UTILISEZ-VOUS UN RABAIS?**

Le lecteur vous demande ici si vous avez utilisé un coupon, si l'article était en solde ou s'il y avait tout autre type de rabais spécial rattaché à l'achat de cet article. Si oui, appuyez sur la touche OUI. Sinon, appuyez sur la touche NON.

**Pour cet exercice, appuyez sur la touche OUI.** 

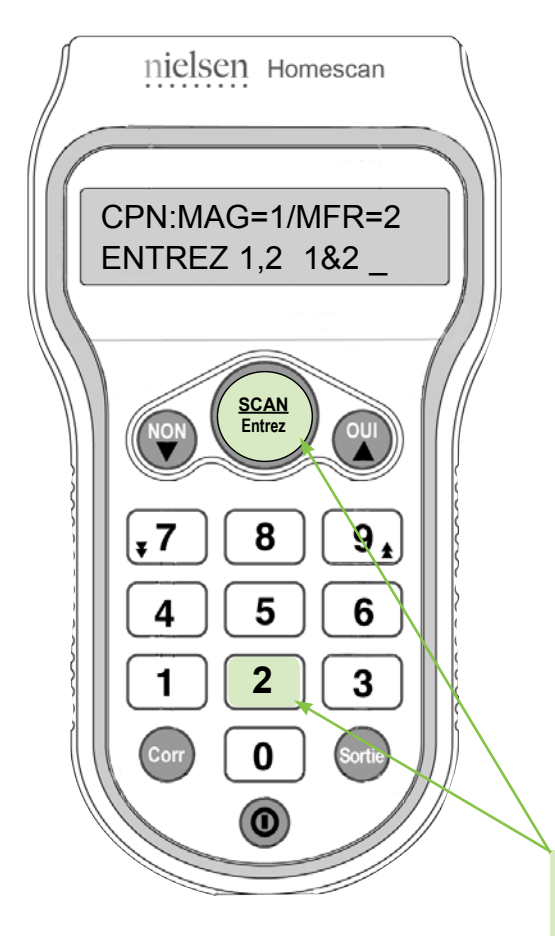

# **9 TYPE DE COUPON**

**Tout d'abord le lecteur demande si vous avez utilisé un coupon** pour l'article acheté. Tapez simplement le ou les chiffres correspondant au(x) type(s) de coupon(s) utilisé(s), s'il y a lieu. *(Plus loin, le lecteur vous demandera d'entrer la valeur du coupon.)*

- Si vous avez utilisé **un coupon de magasin (MAG)** pour l'article passé au lecteur, appuyez sur 1, puis sur la touche SCAN/Entrez. Un coupon de magasin est seulement échangeable à un magasin/ chaîne de magasins et pour un article spécifique.
- Si vous avez utilisé **un coupon de fabricant (MFR)** pour l'article passé au lecteur, appuyez sur 2, puis sur SCAN/Entrez. Un coupon de fabricant est échangeable contre un article spécifique dans n'importe quel magasin.
- Si vous avez utilisé **les deux** types de coupons pour l'article passé au lecteur, appuyez sur 1, puis sur 2, et enfin sur la touche SCAN/Entrez.
- Si vous **n'avez pas utilisé** de coupon pour l'article passé au lecteur, appuyez simplement sur la touche SCAN/Entrez pour signifier « aucun » et poursuivez.

**Pour cet exercice, supposons que vous avez utilisé le coupon du fabricant. Entrez 2 pour coupon du fabricant (MFR), puis appuyez sur SCAN/Entrez.**

# **10 TYPE DE VENTE**

**Maintenant, le lecteur vous demande si vous avez profité de prix de vente particulier** lors de l'achat de l'article passé au lecteur. Tapez simplement le ou les nombres correspondant au(x) type(s) de vente accordé(s) sur l'article, s'il y a lieu.

- Si le magasin avait mis en vente l'article passé au lecteur (pour un temps limité ou une réduction de prix permanente), veuillez appuyer sur 1, puis sur SCAN/Entrez pour signifier qu'il s'agit d'**une vente en magasin (MG).**
- Le terme **autre vente (AUT)** s'applique aux prix spéciaux accordés au personnel, aux rabais pour personnes âgées, aux réductions pour articles endommagés ou aux formats bonis (c.à-d. formats avec 25 % du produit en plus). Appuyez sur 2, puis sur SCAN/Entrez, s'il y a lieu.
- Si les **deux** types de soldes s'appliquent à l'article passé au lecteur, appuyez sur 1, puis sur 2, et enfin sur la touche SCAN/Entrez.
- Si **aucun** type de solde ne s'applique, appuyez simplement sur la touche SCAN/Entrez pour signifier « aucun » et poursuivez.

**Pour cet exercice, supposons que le magasin que vous avez visité offrait une vente et avait réduit le prix de l'article. Cela constitue une vente en magasin. Appuyez sur 1 pour vente en magasin, puis sur SCAN/Entrez.**

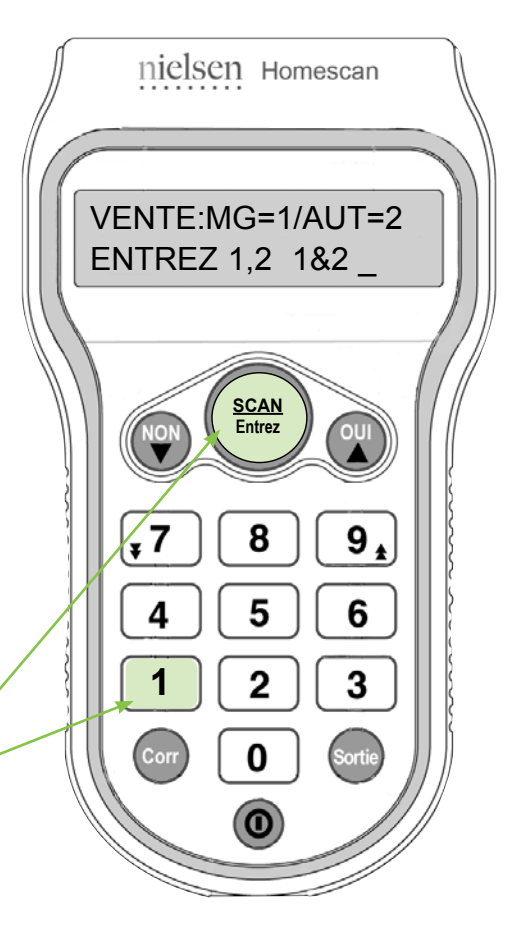

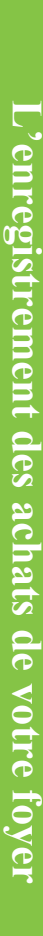

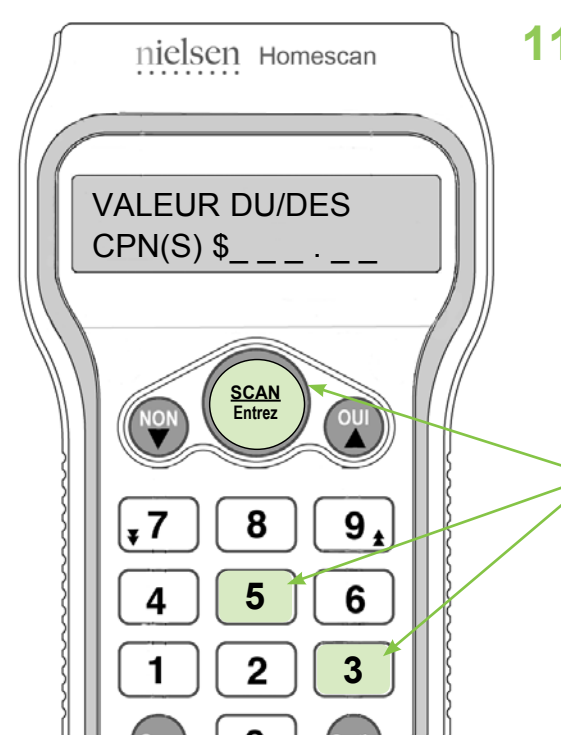

# **11 VALEUR DU COUPON**

Ce message s'affichera **seulement si** vous avez indiqué qu'un coupon a été utilisé pour l'article passé au lecteur. Entrez la valeur nominale du coupon de magasin ou de fabricant utilisé. Si vous avez utilisé plus d'un coupon, entrez le total de tous les coupons utilisés.

**Pour cet exercice, supposons qu'un seul coupon du fabricant d'une valeur de 35 ¢ a été utilisé. Entrez 35, puis appuyez sur SCAN/Entrez.**

**Si vous avez fait une erreur en entrant le montant:** 

- **• pour effacer un chiffre, appuyez sur la touche NON.**
- **• pour effacer au complet le montant entré, appuyez sur la touche CORR.**
- **• pour revenir à un écran précédent, appuyez sur la touche SORTIE.**

nielsen Homescan

LIRE CODE BARRES

**SCAN Entrez** 

8

በ

**Sortie**

9

6

3

-------------

7

Δ

1

¥

### **Vous venez de terminer la lecture de votre premier article avec code à barres!**

Le message LIRE CODE BARRES s'affichera de nouveau.

Maintenant, vous pourriez continuer de lire n'importe quel autre article acheté au cours d'une même visite en magasin. Lorsque vous avez terminé de passer au lecteur tous les articles achetés, appuyez sur la touche SORTIE.

> **Chaque magasin où vous avez fait des achats est considéré comme une visite en magasin distincte. Donc, un reçu de caisse est égal à une visite en magasin.**

**Si vous devez supprimer un article qui a été passé au lecteur précédemment au cours de l'enregistrement d'une visite en magasin, appuyez sur la touche CORR lorsque le message LIRE CODE BARRES s'affiche. À l'écran LIRE POUR EFF, passez simplement au lecteur le code à barres de l'article que vous désirez supprimer. Le lecteur affichera le message de confirmation suivant : ITEM EFFACÉ.** 

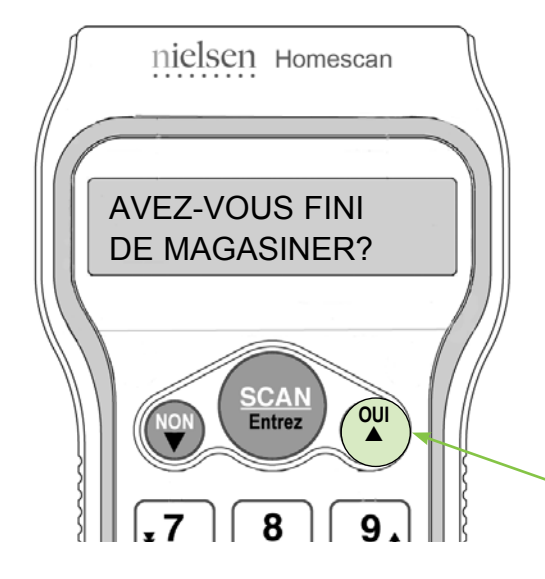

**Appuyez sur la touche SORTIE lorsque vous avez terminé de vous exercer à passer des articles au lecteur.**

## **12 AVEZ-VOUS FINI DE MAGASINER?**

**WANTUCK WANTED TO BE THE WANTED WANTED WANTED WARRANT OF THE WANTED WANTED WANTED WANTED WANTED WANTED WANTED WANTED WANTED WARRANT OF THE WANTED WANTED WANTED WANTED WANTED WANTED WANTED WANTED WANTED WANTED WANTED WANTE** 

Lorsque vous quittez, le lecteur vous posera la question AVEZ-VOUS FINI DE MAGASINER? pour confirmer que vous avez terminé de passer au lecteur tous les articles achetés au cours d'une visite en magasin. Si vous avez terminé, appuyez simplement sur la touche OUI ou, dans le cas contraire, sur la touche NON.

**Pour cet exercice, appuyez sur la touche OUI.**

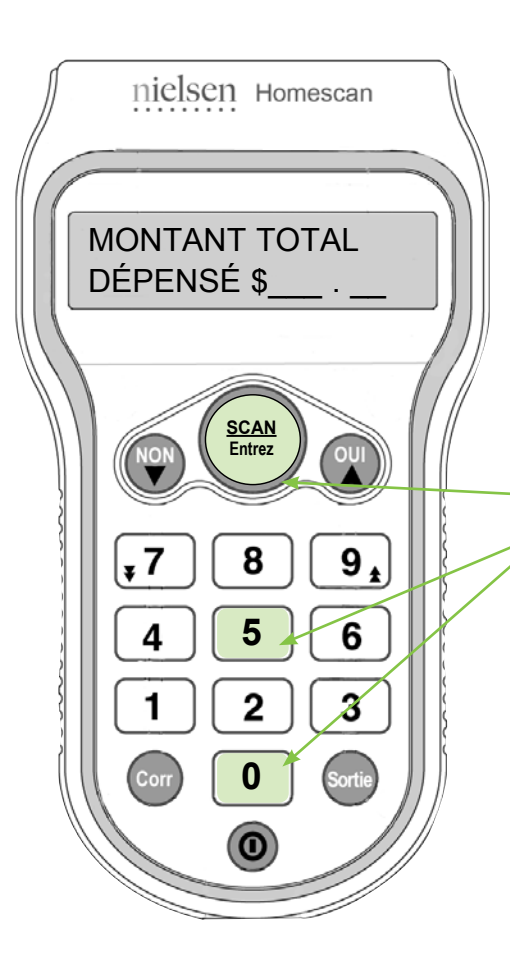

# **13 MONTANT TOTAL DÉPENSÉ**

Au message MONTANT TOTAL DÉPENSÉ, veuillez entrer le total dépensé pour la visite en magasin, puis appuyez sur la touche SCAN/Entrez. Il suffit simplement de prendre votre reçu de caisse et de taper le grand total incluant les taxes applicables, ainsi que les achats sans code à barres ou qui ne peuvent être passés au lecteur.

Si vous avez égaré votre reçu ou ne connaissez pas le total, veuillez en faire une estimation.

**Pour cet exercice, supposons que vous avez dépensé 5,00 \$ lors de cette visite en magasin. Entrez 5 0 0 et appuyez sur la touche SCAN/Entrez.**

**MERCI!** 

nielsen Homescan

#### **TRUC :**

**Conservez votre reçu de caisse à la portée de la main pour pouvoir vérifier le montant total dépensé pour la visite en magasin.**

**Lorsqu'une visite en magasin a été complétée, l'écran du lecteur reviendra automatiquement au menu principal.**

## **FÉLICITATIONS!**

## **Vous venez de terminer la lecture des achats de votre première visite en magasin!**

N'oubliez pas : il est important que chaque membre du foyer passe au lecteur optique les achats faits au cours d'une visite en magasin – qu'ils soient *petits ou énormes*!

Ensuite, une fois par semaine, vous nous transmettrez les données de vos achats. (Vous en apprendrez davantage sur la transmission des données à la leçon 3.)

**Le lecteur optique peut mémoriser jusqu'à 500 codes à barres. Lorsque la mémoire arrive à pleine capacité, le lecteur émettra trois bips et affichera un message indiquant le nombre de code à barres que vous pouvez encore lire, vous rappelant ainsi d'effectuer une transmission le plus tôt possible.**

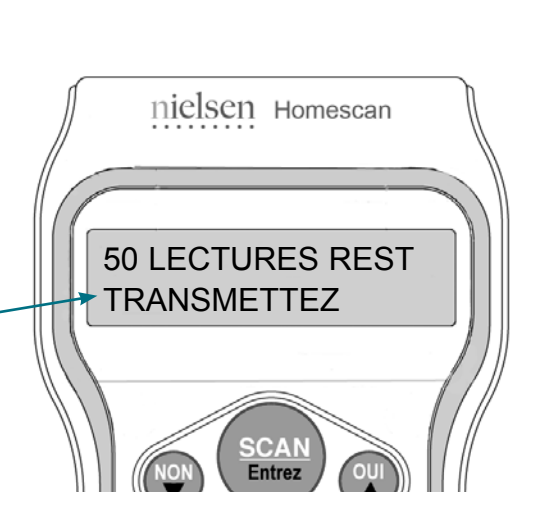

MENU HOMESCAN: ENTRER ACHATS

> **SCAN Entrez**

nielsen Homescan

# **Entretien du lecteur optique**

Comme tout autre petit appareil, faire un entretien minimal du lecteur optique aidera à le conserver en excellent état de fonctionnement.

#### **Vous n'avez qu'à suivre ces quelques trucs pour vous éviter des problèmes de fonctionnement!**

- Une fois par mois, nettoyez la fenêtre de lecture située dans la partie supérieure du lecteur optique à l'aide d'un nettoyeur pour vitre vaporisé sur un linge doux. Veuillez ne pas vaporiser le nettoyeur directement sur le lecteur.
- Rangez le lecteur optique en toute sécurité dans son socle lorsque vous ne l'utilisez pas.
- Laissez en tout temps le socle branché dans une prise électrique.
- Placez le lecteur dans un endroit où il n'est exposé ni à la chaleur, ni à l'humidité, ni au froid excessifs. Veuillez éviter de placer le lecteur près d'une fenêtre, d'un évier ou d'un gros appareil, tel qu'un four ou un réfrigérateur. Évitez également les éclaboussures de graisse.
- Si vous renversez accidentellement un produit quelconque sur le lecteur, rendant les touches collantes, veuillez essuyer seulement la surface externe du lecteur. Vaporisez un nettoyeur non abrasif pour le plastique sur un linge doux et non pelucheux et essuyez l'appareil. Veuillez ne pas vaporiser le nettoyeur directement sur le lecteur.
- Si le lecteur est accidentellement endommagé, affiche un message d'erreur ou cesse de fonctionner, veuillez téléphoner immédiatement au centre d'assistance du panel, au numéro sans frais **1-800-561-1919**. Nous essaierons alors de régler le problème par téléphone ou prendrons les dispositions nécessaires pour vous envoyer un lecteur optique de remplacement.

**Veuillez avoir en main votre numéro d'identification de membre du panel chaque fois que vous téléphonez au centre d'assistance du panel. (Consultez la page 25 pour plus de détails.)**

# **Avis d'entretien de l'équipement**

En utilisant le lecteur optique et le matériel ci-joints, vous assumez l'entière responsabilité de leur entretien, ainsi que de l'entretien des lignes téléphoniques, de l'ordinateur et de l'équipement.

Nielsen n'est pas responsable de tout dommage causé à votre téléphone, ligne téléphonique, système d'ordinateur, disque dur ou logiciel. Nielsen n'est pas responsable de tout défaut de fonctionnement de l'équipement ou de défaillance ou délai de retard causé par le raccordement téléphonique ou la connexion Internet, qu'il soit de nature humaine ou technique, y compris mais non de façon limitative, les transmissions téléphoniques ou Internet ou bien les appels au centre d'assistance incomplets ou défaillants (par exemple, si les lignes sont en panne en raison d'un orage, le lecteur n'a pas été mis sur son socle ou est débranché, etc.).

Nielsen assume la responsabilité de tout défaut de l'équipement appartenant à Nielsen.

è **MAINTENANT, EXERÇONS-NOUS À LIRE UN SONDAGE AU LECTEUR OPTIQUE** Surveillez les cases et les flèches vertes pour connaître les instructions à suivre à chacune des étapes.

# **2e leçon Comment répondre aux sondages**

**1** Veuillez allumer le lecteur optique et voyez comment il est facile de répondre aux sondages à l'aide du lecteur optique.

À l'écran MENU HOMESCAN, appuyez une fois sur la touche  $\nabla$  pour vous déplacer vers le bas jusqu'à ce que le message RÉPONDRE SONDAGE soit en surbrillance. Appuyez ensuite sur la touche SCAN/Entrez pour sélectionner cette fonction.

MENU HOMESCAN: ENTRER ACHATS

> **SCAN Entrez**

nielsen Homescan

 $\bar{\blacktriangledown}$ 

# **SONDAGES**

Nos sondages Homescan sont une partie importante de la participation au panel. Ils vous permettent de nous transmettre vos réactions sur une variété de sujets, et ce, tout en accumulant des points!

Participer aux sondages est facile. Après trois mois de participation à notre panel, vous commencerez à recevoir nos sondages.

Vous recevrez des invitations par courrier électronique afin de participer aux sondages en ligne « Points de vue du panel » sur **homescan.ca**. Vous n'avez qu'à pointer et cliquer afin d'accumuler des points-cadeaux pour votre participation aux sondages. Il arrive à l'occasion qu'un « Sondage d'opinion rapide » s'affiche à l'écran de votre ordinateur immédiatement après votre transmission. Ces brefs sondages comportent des questions quant à des achats particuliers. Les sondages apparaissent sous l'onglet « Sondages » sur notre site Web des membres du panel.

Les sondages avec codes à barres pouvant être passés au lecteur optique peuvent arrivé par la poste. La lecture optique d'un sondage est comme répondre à un questionnaire à choix multiples en passant au lecteur optique le code à barres correspondant à votre réponse. Vos réponses sont transmises en même temps que vos données d'achats hebdomadaires.

La participation aux sondages se fait sur une base volontaire. Les données de vos achats permettent aux fabricants et aux détaillants de connaître quels produits sont achetés et où ils le sont, mais c'est en participant aux sondages qu'il est souvent possible d'en connaître les raisons. En plus d'évaluer les produits et services existants, les sondages fournissent des renseignements sur les préférences des consommateurs.

Une fois par année, nous envoyons un sondage qui doit être rempli par tous les membres actifs du panel. Notre **questionnaire de mise à jour sociodémographique** établit le profil des foyers Homescan et nous permet d'être informés des changements affectant les membres du panel, tels que les habitudes de vie, le travail ou la composition de la famille. Nous utilisons ces renseignements pour conserver un équilibre au sein de notre panel afin de représenter fidèlement la population canadienne.

ENTRER ACHATS RÉPONDRE SONDAGE

nielsen Homescan

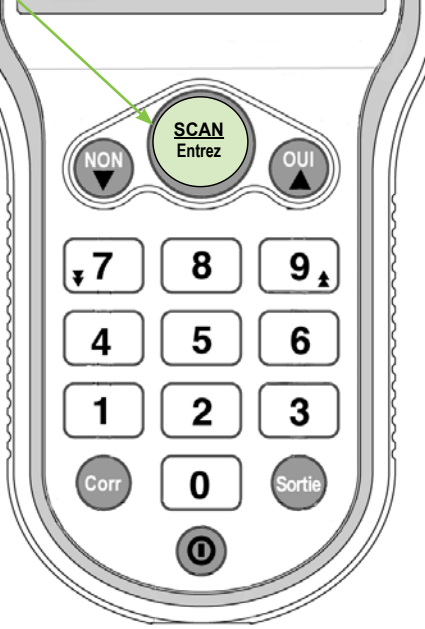

**2**

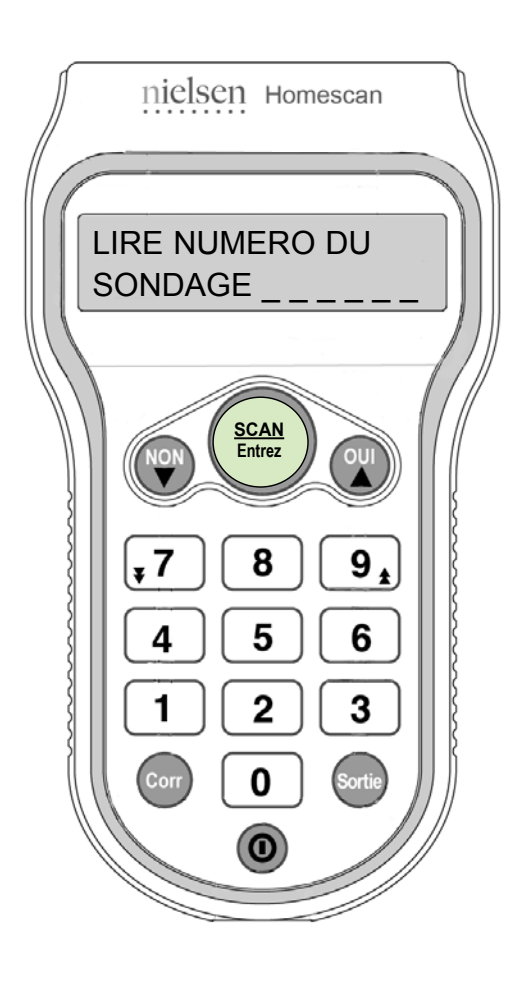

**Pour cet exercice, étapes 2 à 5, veuillez vous référer au court sondage de la page 19.**

**2** Tout d'abord, passez au lecteur optique le « numéro de sondage » apparaissant au début du sondage. Veuillez pointer simplement le lecteur vers le code à barres et appuyez sur la touche SCAN/Entrez.

> **Surveillez constamment l'écran du lecteur. Il vous guidera tout au long des étapes à suivre.**

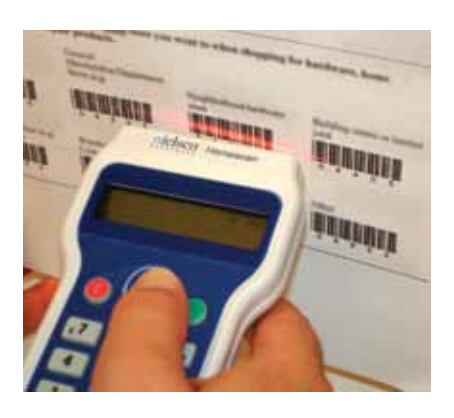

## **Trucs pour répondre aux sondages**

- Étant donné que le faisceau lumineux est envoyé à partir de la tête du lecteur, assurez-vous de tenir ce dernier à un angle de 90° par rapport à la feuille lorsque vous passez au lecteur les codes à barres du sondage.
- Vous trouverez peut-être plus facile de tenir verticalement le sondage d'une main et de passer au lecteur les réponses au sondage avec votre autre main.
- Placez le lecteur vis-à-vis du code à barres que vous désirez sélectionner, puis appuyez sur la touche SCAN/Entrez tout en vous éloignant du code à barres de **1 ou 2 pouces**. Ainsi, vous vous assurez que le faisceau lumineux rouge ne lit que la réponse visée.
- Le faisceau lumineux peut chevaucher partiellement plus d'un code à barres. Toutefois, le lecteur enregistrera le code à barres qui se trouve au centre du faisceau lumineux. La précision lors de la lecture est un facteur important car une fois que vous avez passé une réponse au lecteur, il est impossible de revenir en arrière et d'entrer une autre réponse.
- Surveillez constamment l'écran de votre lecteur, car des messages-guides s'afficheront tout au long des étapes de lecture du sondage, et ce, question par question.
- Une fois que vous aurez répondu à la dernière question du sondage, le lecteur quittera automatiquement le sondage.

Au début, il pourra sembler complexe de répondre au sondage, mais en vous exerçant un peu, vous verrez que c'est facile.

**Si vous avez besoin d'aide, veuillez téléphoner au centre d'assistance du panel au numéro sans frais 1-800-561-1919.**

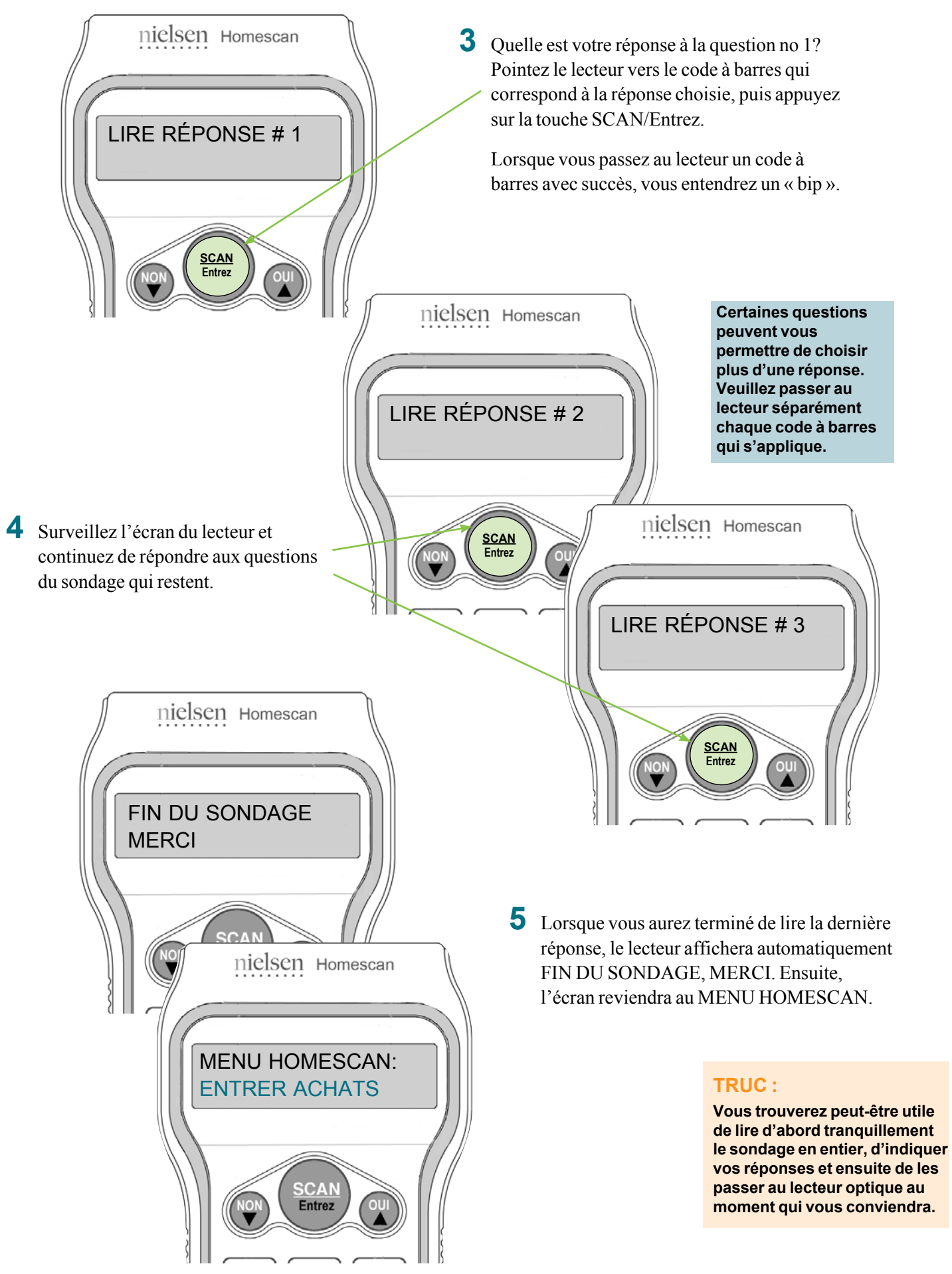

# **Voici un court sondage pour vous exercer à la lecture optique!**

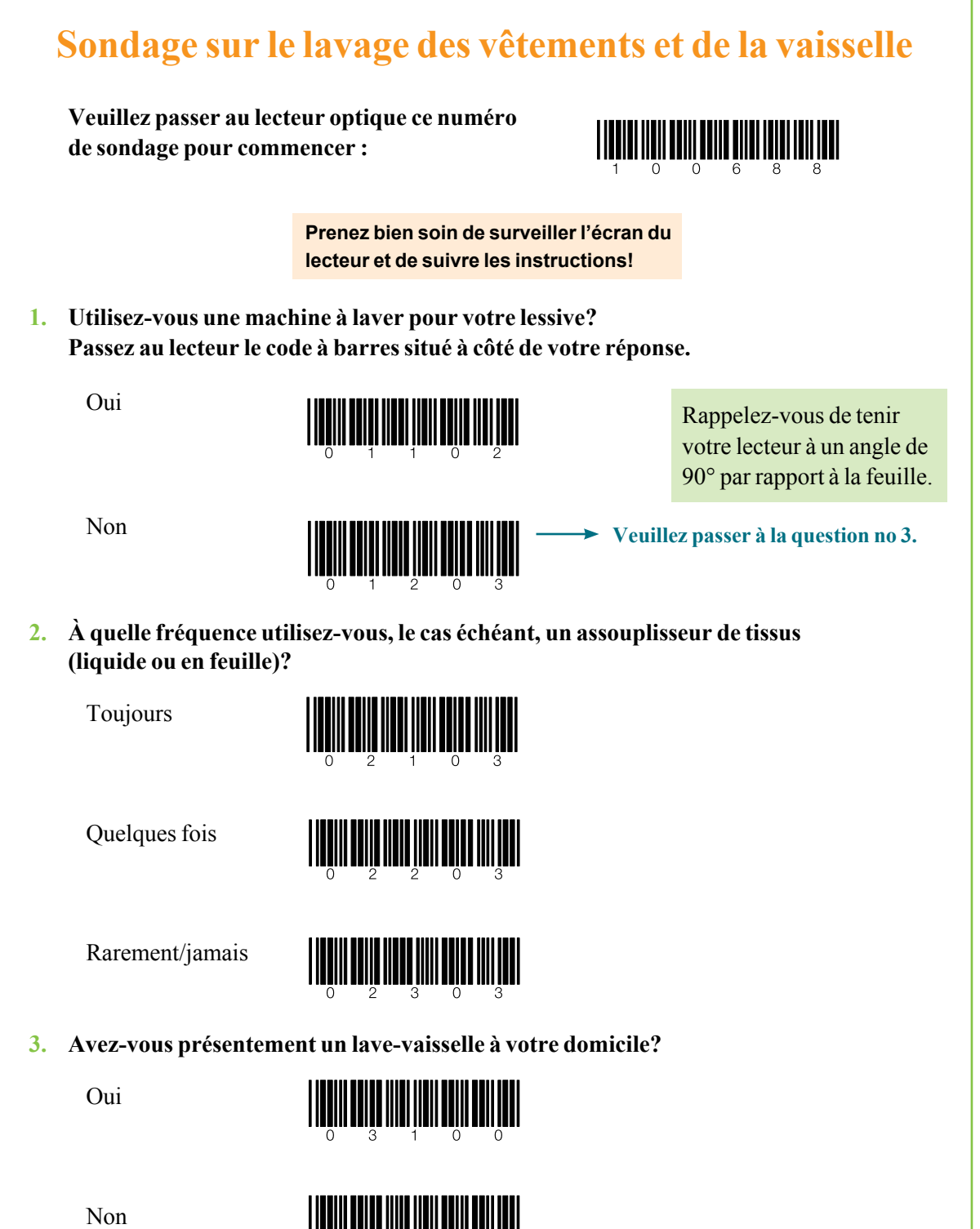

Comment répondre aux sondages **Comment répondre aux sondages**

**2**

**e leçon** 

**MAINTENANT, APPRENONS À FAIRE UNE TRANSMISSION<br>
Surveillez les cases et les flèches vertes pour connaître les<br>
instructions de chaque des étance à suivre** instructions de chacune des étapes à suivre.

# **3 Comment nous transmettre vos données e leçon**

**1** Avant de pouvoir transmettre vos données de lecture à Nielsen par le biais d'Internet, vous devez installer le logiciel de transmission. Si vous n'avez pas encore installé le logiciel sur votre ordinateur, veuillez le faire en suivant les instructions commençant à la **page 4** de ce guide.

**2** Le connecteur de câble doit être branché au port de l'ordinateur. Il est important que vous utilisiez

le port recommandé, USB ou série, lors de l'installation du logiciel de transmission.

**Pour cet exercice, vous transmettrez les données des achats provenant de l'exercice de visite en magasin et du court sondage que vous avez passé au lecteur optique.**

> **Veuillez choisir une journée qui vous conviendra pour transmettre vos données, puis transmettez-les une fois par semaine, toutes les semaines. De cette façon, vous en développerez une habitude hebdomadaire.**

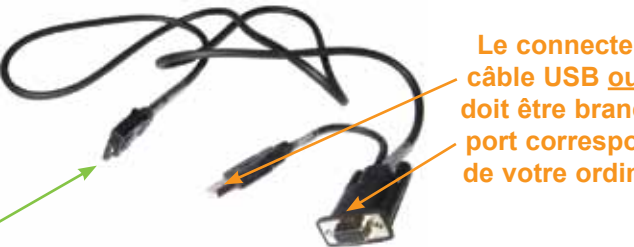

**Le connecteur du câble USB ou série doit être branché au port correspondant de votre ordinateur.**

**3** Lorsque vous êtes prêt à transmettre vos données d'achats et/ou de sondages, **allumez votre ordinateur et connectez l'autre extrémité du câble au bas de votre lecteur.**

Parce que vous avez installé le logiciel de transmission, il n'est pas nécessaire d'accéder à un écran d'ordinateur ou à un site Web spécifique.

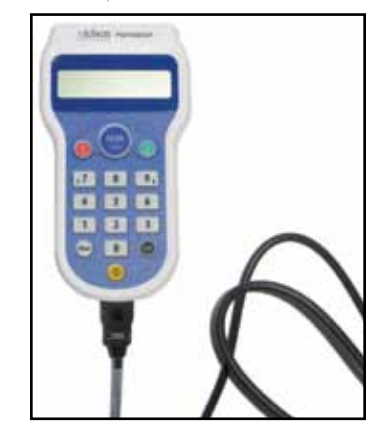

**Vous pouvez laisser le câble, USB ou série, branché à votre ordinateur en tout temps. Lorsque vous êtes prêt à transmettre vos données, connectez simplement le lecteur à l'autre extrémité du câble. Lorsque vous avez terminé la transmission, remettez le lecteur dans son socle.**

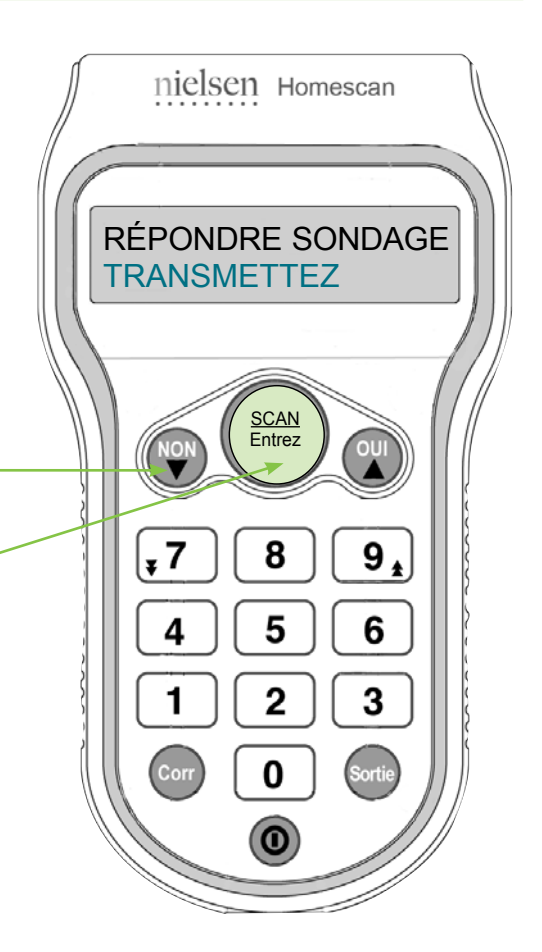

## **4 TRANSMETTRE**

À l'écran MENU HOMESCAN, faites défiler l'écran à l'aide de la touche  $\blacktriangledown$  jusqu'à ce que l'option TRANSMETTEZ apparaisse en surbrillance.

Puis, appuyez sur la touche SCAN/Entrez pour sélectionner cette fonction.

**Si vous avez manqué votre journée de transmission, faites votre transmission le plus tôt possible au cours de la même semaine de transmission Homescan.**

(Une semaine de transmission Homescan commence le dimanche à 00 h 01 et se termine le samedi à minuit, HNE).

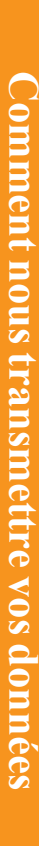

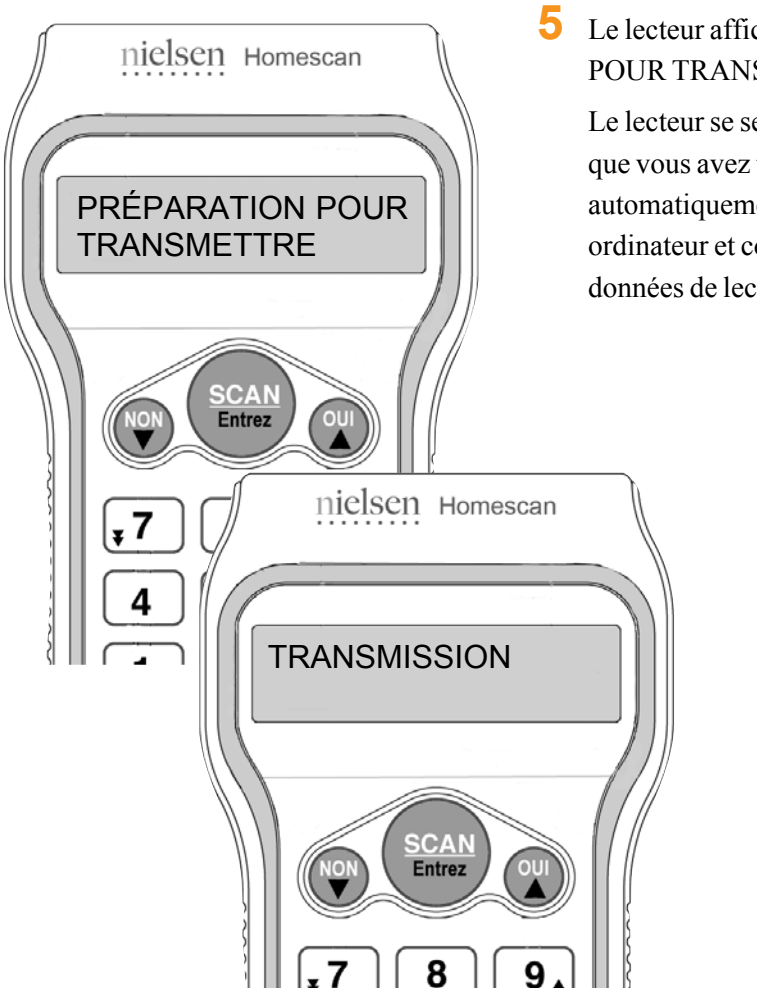

**5** Le lecteur affichera le message PRÉPARATION POUR TRANSMETTRE.

Le lecteur se servira alors du logiciel de transmission que vous avez téléchargé pour se connecter automatiquement à Nielsen par le biais de votre ordinateur et commencera la transmission de vos données de lecture.

> **Si votre ordinateur utilise une ligne téléphonique pour se connecter à Internet, prenez bien soin que personne n'utilise cette ligne pendant que vous tentez une transmission de données.**

**Si vous avez de la difficulté à vous connecter lors d'une transmission, ouvrez une session de votre fournisseur de service Internet et essayez une autre fois. Certains fournisseurs demandent d'entrer votre nom d'usager et votre mot de passe avant de vous connecter à Internet.**

Au cours de la transmission des données, l'icône <sup>(%</sup>A située dans le coin inférieur droit de votre écran clignotera et changera de couleur comme suit :

**Bleu** - indique que le logiciel est en attente d'une connexion au lecteur

**Violet** - indique que le lecteur reçoit ou envoie des données

**Jaune** - indique que le lecteur transmet des données

**Vert** - indique que la transmission a été effectuée avec succès

**Bleu pâle** - indique que le lecteur est en cours de réception d'une mise à niveau de logiciel

L'icône reviendra ensuite à sa couleur initiale pour indiquer que la transmission est terminée. Ce processus dure habituellement deux ou trois minutes.

**Lors de la transmission, évitez de bouger le câble USB ou série, selon le cas, car le mouvement peut causer des problèmes de transmission.** 

Si vous voyez une icône **rouge** ( $\mathbf{A}$ , elle signifie que la transmission a échoué. Veuillez vérifier la connexion de votre câble et essayez à nouveau. Si la transmission ne se fait toujours pas, téléphonez au centre d'assistance du panel au numéro sans frais **1-800-561-1919**. De plus, vous pouvez consulter la **page 24** pour obtenir des trucs de dépannage.

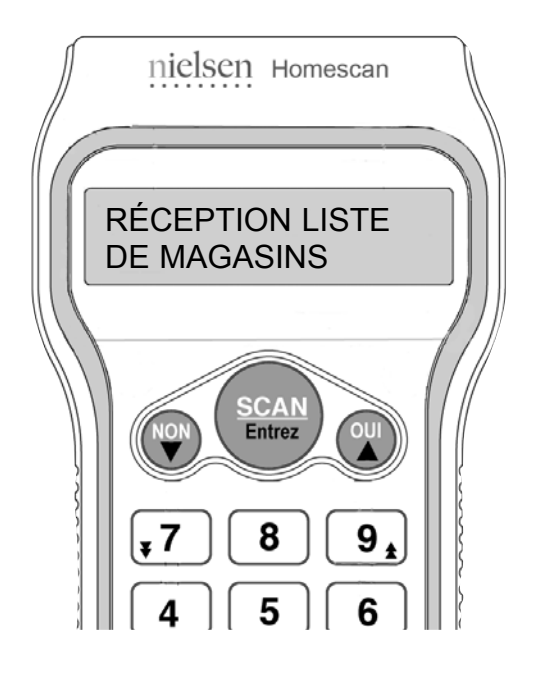

**7** Pendant que le lecteur est en communication avec Nielsen, notre système lui envoie périodiquement des renseignements, tels que les mises à jour des listes de magasins. Dans ce cas, le lecteur affichera à l'écran le message RÉCEPTION LISTE DE MAGASINS.

Un autre exemple de communication bidirectionnelle est la mise à jour automatique de la date interne du lecteur optique après chaque transmission.

**Lorsque vous utilisez le sondage « Avis de non-participation » pour nous indiquer à l'avance que vous ne pourrez pas effectuer de transmission, nous nous assurerons que vous recevrez vos points hebdomadaires durant votre absence.**

## **Qu'est-ce qu'une liste de magasins?**

Le lecteur possède déjà en mémoire une liste des **types de magasins** préprogrammée. Après votre première transmission de données, nous mettrons à jour automatiquement la mémoire du lecteur en y ajoutant les **noms des magasins** spécifiques à votre région, au moyen d'Internet.

Ensuite, lorsque vous commencerez à utiliser le lecteur, la liste des six magasins récemment visités (vos favoris) s'affichera en premier dans la mémoire du lecteur.

Lorsque vous enregistrez vos achats, veuillez sélectionner **le nom réel du magasin où vous avez effectué vos achats** dans la mesure du possible, afin que les données fournies soient les plus précises possible. Les noms de magasins incluent la plupart des principaux détaillants et chaînes locales, plutôt que des magasins locaux indépendants.

Si le **nom** du magasin où vous avez effectué vos achats n'apparaît pas sur l'écran, veuillez alors consulter la liste des **types de magasins** et sélectionnez le plus approprié. La liste des types de magasins correspond à une catégorie générale comprenant les types de magasins qui sont visités – tels qu'une pharmacie ou le magasinage en ligne. Pour plus de renseignements sur les types de magasins, veuillez consulter le livret des « Types de magasins » contenu dans votre trousse de démarrage.

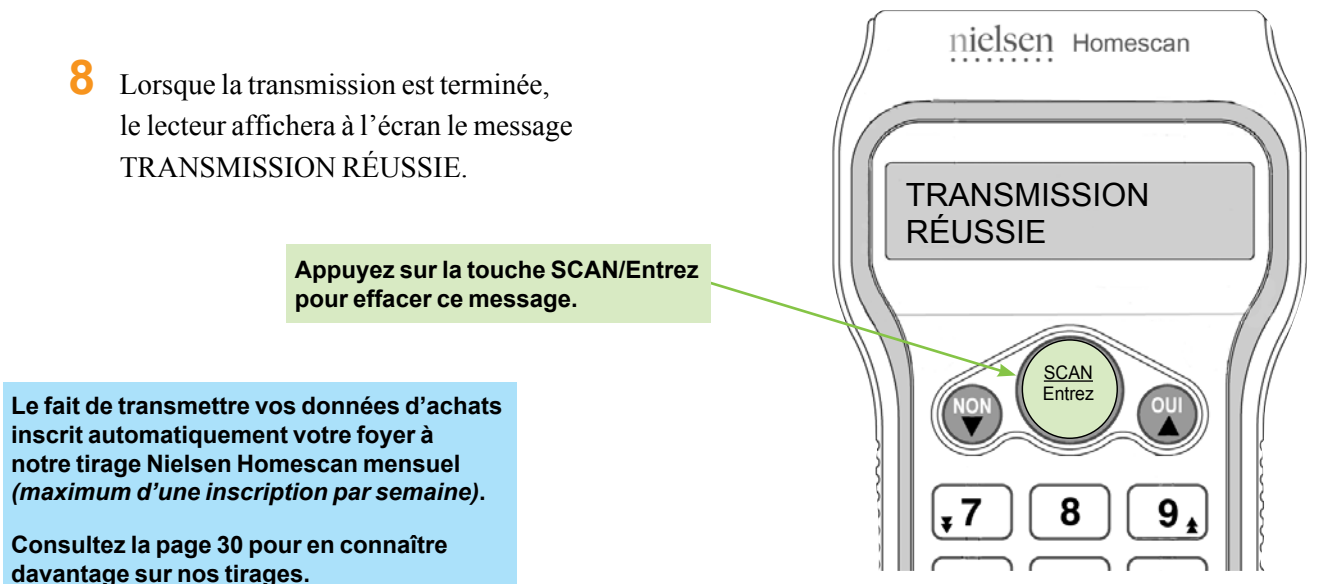

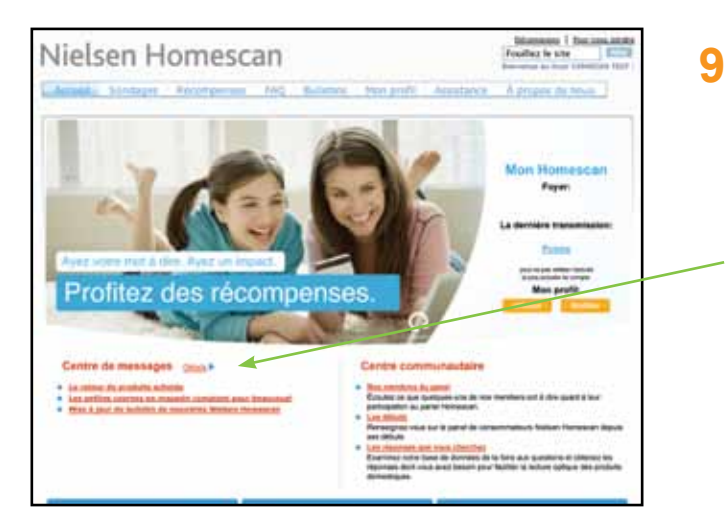

Après avoir transmis avec succès, l'écran de votre ordinateur affichera automatiquement\* le site Web Nielsen Homescan.

Après chaque transmission hebdomadaire, veuillez consulter le **Centre de messages** et cliquez sur chacun des nouveaux messages pour les ouvrir. Le site Web, à l'adresse **homescan.ca**, est réservé aux membres du panel Homescan seulement; alors n'hésitez pas à naviguer sur le site lorsque vous avez du temps!

\* Si le site Web Nielsen Homescan ne s'affiche pas automatiquement à l'écran de votre ordinateur après avoir transmis avec succès, la cause peut être que le site Web (ou votre fournisseur Internet) est temporairement en panne. Vous avez transmis avec succès toutefois, vous n'avez pu accéder immédiatement au site Web Nielsen Homescan. Puisqu'il est très important que vous vérifiiez votre centre de messages chaque semaine, veuillez prendre le temps d'ouvrir une séance sur **homescan.ca** au moment qui vous conviendra, afin de lire vos messages.

**10** Vous pourriez voir un message spécial adressé à votre foyer et/ou un message d'ordre général visant les membres du panel. Veuillez prendre soin de vérifier vos messages après chaque transmission hebdomadaire!

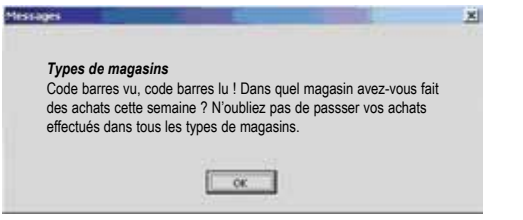

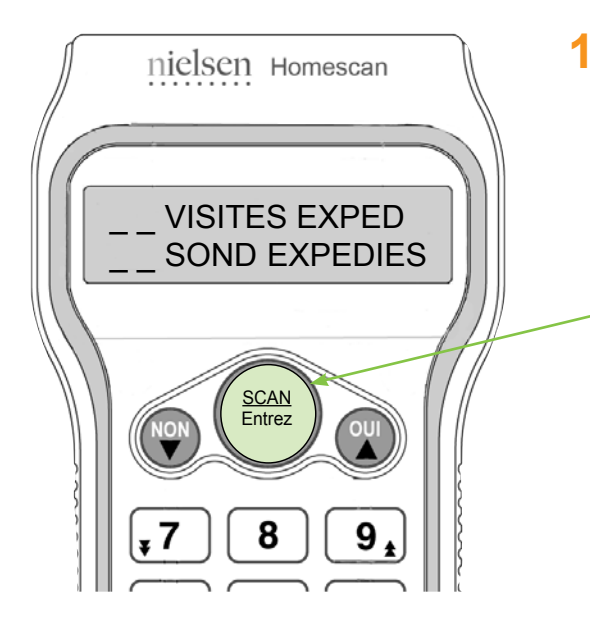

**11** Pour terminer, le lecteur confirmera le nombre de visites en magasin et de sondages que vous avez envoyés dans votre transmission de données. Appuyez sur la touche SCAN/Entrez pour revenir au MENU HOMESCAN.

**Appuyez sur la touche SCAN/Entrez.**

*FÉLICITATIONS! Vous venez de terminer votre première transmission de données! Veuillez remettre le lecteur dans son socle en s'assurant qu'il soit bien en place.*

N'oubliez pas de passer au lecteur vos données d'achats et de nous les transmettre une fois par semaine, chaque semaine Homescan\*, pour gagner des points cadeaux et faire valoir les opinions de votre foyer. L'attribution des points est faite pour une transmission par semaine seulement. Veuillez donc ne pas transmettre plus d'une fois par semaine à moins que ce ne soit la seule façon de respecter une échéance particulière à un sondage. De plus, la transmission de vos données d'achats vous inscrit automatiquement à nos concours mensuels Nielsen Homescan *(maximum d'une inscription par semaine)*. Bonne chance et bonne lecture optique!

*\*Une semaine de transmission Homescan commence le dimanche à 00 h 01 et se termine le samedi à minuit, HNE.*

# **Trucs de dépannage pour la transmission**

**S'il n'a pas été possible de définir un port de communication à l'installation (c.-à-d. que tous vos ports de communication étaient utilisés), veuillez débrancher un périphérique actuellement connecté à un port soit USB ou série de votre ordinateur. Ensuite, suivez les étapes ci-dessous pour sélectionner le port qui vient d'être libéré, afin de l'utiliser pour le lecteur.**

**1re étape:** Cliquez à l'aide du bouton droit de la souris sur l'icône (<sup>1</sup>A située dans le coin inférieur droit de l'écran pour ouvrir le menu du logiciel.

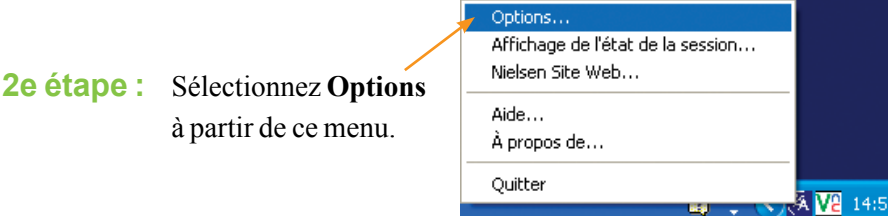

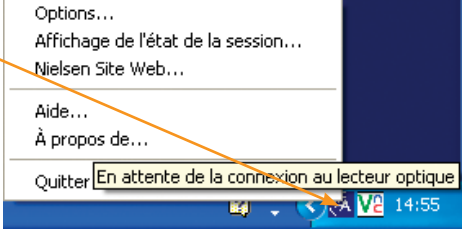

- **3e étape :** Cliquez sur l'onglet **Connectivité**, puis sélectionnez le port disponible de la liste de ports apparaissant sous **« Se connecte au lecteur optique par le port »**.
- Homescan Internet Transporter Options Connectivité | Enregistrement du statut | Se connecte au lecteur optique par le port: COM1 - Disponible COM2 - Disponible<br>USB - En cours d'utili Transmettre des données à/de: www.homescan.ca Tentatives maximales:  $\boxed{2}$ Accepter Annuler

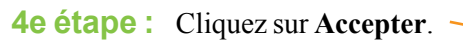

## **Vous avez besoin d'assistance?**

Vous n'avez qu'à cliquer sur l'icône <sup>(%</sup> dans le coin **inférieur droit de votre écran d'ordinateur et sélectionner « Aide » pour afficher un exemplaire de notre manuel de référence du logiciel de transmission « Homescan Internet Transporter ». Si les problèmes de transmission persistent, veuillez communiquer gratuitement avec le centre d'assistance du panel au 1-800-561-1919.**

#### **Déni de responsabilités**

Veuillez noter que vous assumez l'entière responsabilité de votre système informatique, logiciels, disque dur et matériel informatique en installant le logiciel de transmission Homescan Internet Transporter ou en ajustant les ports série ou USB.

Nielsen n'est pas responsable de tout dommage pouvant survenir à votre système et au matériel informatique, aux logiciels, ou de toute défectuosité ou défaillance du matériel, qu'ils soient de nature humaine ou technique, et qui pourraient être causés par l'installation du programme ou par le changement ou l'ajustement des ports série ou USB de votre ordinateur.

En procédant à l'installation, vous acceptez que Nielsen n'assume aucune responsabilité envers vous pour tout dommage consécutif à l'installation du logiciel ou au branchement du câble du lecteur, ou les deux.

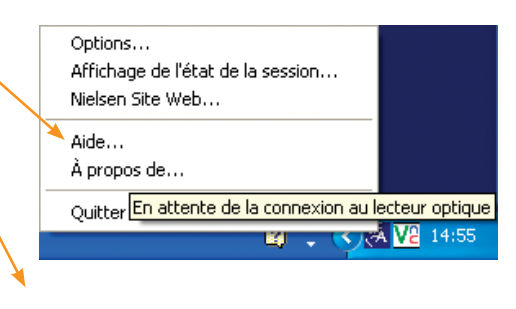

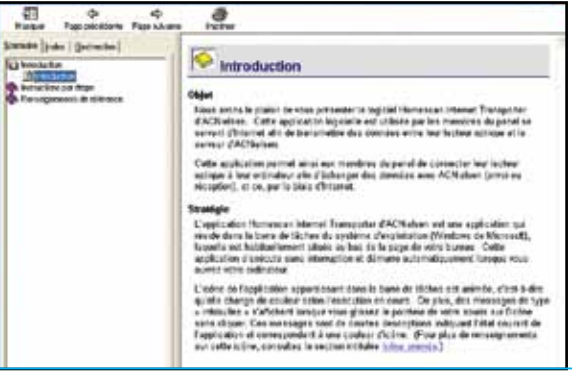

## **Où puis-je trouver mon numéro d'identification de membre?**

Votre numéro d'identification de membre est un numéro unique vous identifiant au sein du panel Homescan. Chaque fois que vous joignez notre centre d'assistance pour poser une question ou transmettre un commentaire, nous vous demandons de fournir votre numéro d'identification de membre. Ainsi, les représentants du centre d'assistance pourront accéder rapidement à votre dossier et à votre historique, afin de vous offrir un meilleur service. Votre numéro de membre du panel commence par « 03 ».

#### **Vous pouvez trouver votre numéro de membre en accédant à la mémoire du lecteur comme suit :**

- À l'affichage MENU HOMESCAN: ENTRER ACHATS, entrez les chiffres 7931. Cela vous amènera au INSTALLAT MENU.
- Le curseur devrait clignoter sur INFO PANEL. Appuyez sur SCAN/Entrez.
- Le premier numéro qui s'affiche est votre numéro d'identification de membre.
- Appuyez sur la touche SORTIE deux fois pour revenir au MENU HOMESCAN.

## **Comment dois-je passer au lecteur un article sans code à barres?**

Parfois, vous achèterez des articles qui ne possèdent aucun code à barres. Puisque quelques articles sans code à barres ne peuvent êtres lus directement par le lecteur, vous trouverez des codes à barres sur votre fiche de **Répertoire des codes à barres**. Cette carte contient des codes à barres vous permettant de passer au lecteur les achats de quelques articles qui sont traditionnellement sans code à barres, y compris les fruits et les légumes. Veuillez regarder dans votre trousse de démarrage pour trouver votre copie du manuel de Lecture des articles sans code à barres, ainsi que votre fiche de Répertoire des codes à barres.

#### Pour tous les articles sans code à barres achetés mais qui ne se trouvent pas sur la fiche de Répertoire des codes à **barres:**

- Si, au cours d'une même visite en magasin, il y a au moins un article pouvant être lu au lecteur optique, le ou les articles sans code à barres paraîtront de façon indirecte dans le montant total dépensé. Ce montant total se trouve sur votre reçu de caisse et inclut toutes les taxes applicables. Il comprendra ainsi les articles ne pouvant être lus au lecteur optique et les articles sans code à barres.
- Si, dans une même visite en magasin, tous les articles achetés sont sans code à barres ou ne peuvent être lus, tous les achats de cette visite ne peuvent donc être enregistrés par lecture optique.

## **Que dois-je faire lorsque le lecteur optique n'est pas capable de lire le code à barres?**

Quelques codes à barres sont difficiles à lire, soit parce qu'ils ne sont pas assez clairs, qu'ils sont brillants ou bien endommagés. Il arrive à l'occasion que c'est l'emballage du produit lui-même qui fait en sorte que le code à barres est difficile à lire (par ex. : les sacs de pains ou d'aliments congelés). Dans ces cas, vous pouvez entrer manuellement le CUP en saisissant tous les chiffres (de gauche à droite) situés à côté et au-dessous du code à barres à l'aide du clavier numérique du lecteur optique. Appuyez ensuite sur SCAN/Entrez.

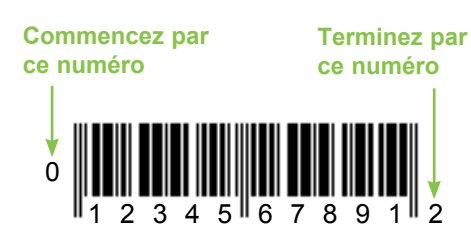

Notre règle est la suivante : **s'il y a un code à barres, passez-le au lecteur!** Vous pourrez tomber sur des produits ayant un code à barres qui ne peut réellement pas être lu parce qu'il ne s'agit pas d'un code CUP (code universel de produit) ni d'un NEA (numérotation européenne des articles). Les codes à barres utilisés par les magasins pour suivre le compte des stocks ne peuvent pas non plus être lus par le lecteur optique. Si vous essayez de passer au lecteur optique ou d'entrer manuellement un code à barres et que celui-ci est refusé par le lecteur optique, c'est probablement parce qu'il ne s'agit pas d'un CUP et qu'il ne peut donc être enregistré. S'il y a au moins un article pouvant être lu lors d'une même visite en magasin, l'article qui ne peut être lu sera indirectement enregistré dans le montant total dépensé.

## **Y a-t-il des articles que je ne devrais pas passer au lecteur?**

Si vous exploitez une entreprise à la maison, veuillez ne pas passer au lecteur les achats destinés à l'entreprise (par ex. : fournitures de bureau et d'équipement, les aliments pour un service de garde à la maison, etc.).

Pour ce qui est des cadeaux, passez au lecteur les cadeaux que vous offrez seulement, car vous les avez effectivement achetés. Par conséquent, ne passez pas au lecteur les cadeaux que vous recevez.

## **Que faire si le magasin où j'effectue mes achats change de nom?**

Le lecteur possède déjà en mémoire une liste de types de magasins préprogrammée. Après votre première transmission de données, nous mettrons à jour automatiquement la mémoire du lecteur en y ajoutant les noms des magasins spécifiques à votre région, au moyen d'Internet. Les magasins énumérés par nom dans la mémoire du lecteur incluent la plupart des principaux détaillants et chaînes locales, plutôt que les magasins locaux indépendants.

Si le magasin où vous effectuez vos achats change de nom, vous devez enregistrer vos achats sous le nouveau nom exact du magasin. Veuillez d'abord faire dérouler la liste se trouvant dans la mémoire du lecteur pour vérifier si le nouveau nom du magasin a déjà été programmé. S'il n'y est pas, veuillez enregistrer votre visite en magasin dans le type de magasin le plus approprié. Ensuite, veuillez communiquer le plus tôt possible avec le centre d'assistance pour demander l'ajout du nom de magasin. Si le nom du magasin fait partie de notre base de données, nous ferons parvenir par Internet l'ajout à la mémoire de votre lecteur optique.

## **Que faire si je dois m'absenter et que je ne pourrai effectuer de transmission?**

Votre trousse de départ contient le sondage « Avis de non-participation » pour de tels cas. Veuillez simplement passer au lecteur ce court sondage en utilisant le mode sondage du lecteur optique. Ainsi, l'information sera transmise avec votre dernière transmission avant votre départ. Lorsque vous nous avisez à l'avance d'une interruption des transmissions *– en raison de vacances, d'affaires, de maladie ou de toute autre raison –* nous ajouterons des points de vacances à votre compte pendant votre absence! Si vous préférez nous aviser directement, veuillez simplement nous téléphoner au centre d'assistance du panel au numéro sans frais **1-800-561-1919**.

## **Comment dois-je indiquer que j'ai profité d'une promotion 'achetez-en un et obtenez-en un gratuitement'?**

Ce type de prime consiste en une vente spéciale ou un coupon. Étant donné qu'il existe trop de variantes de ce type de primes pour en faire la liste, veuillez téléphoner au centre d'assistance si vous avez besoin d'aide pour enregistrer un achat en particulier. **Voici, à titre d'exemple seulement, comment entrer une promotion 'achetez-en un et obtenez-en un gratuitement' dans le cas où vous avez un coupon qui donne droit à l'achat de deux bouteilles de shampooing identiques pour le prix d'une :** 

- Passez au lecteur le code à barres de l'une des bouteilles de shampooing. Si le lecteur demande d'entrer un prix, entrez le prix d'une bouteille, puis appuyez sur SCAN/Entrez.
- Au message QUANT ACHETÉE, entrez 2, puis appuyez sur SCAN/Entrez.
- Au message RABAIS UTILISES?, appuyez sur OUI.
- Pour le type de coupon, entrez 1, puis appuyez sur SCAN/Entrez pour indiquer qu'il s'agit d'un coupon de magasin.
- Au message sur les soldes de magasin, appuyez sur SCAN/Entrez pour indiquer qu'aucune vente ne s'applique.
- Au message VALEUR DU/DES CPN(S) \$, veuillez entrer à l'aide du clavier le prix que vous auriez payé l'article s'il n'avait pas été gratuit, puis appuyez sur SCAN/Entrez. Cette étape permet d'indiquer au lecteur que le coupon vous a permis d'obtenir le second article gratuitement.

**Remarque :** Si vous voulez entrer le prix d'un article réellement offert gratuitement, le lecteur n'acceptera pas le prix de zéro «  $.00 \text{ }$  ». Il faut donc entrer un sou «  $.01 \text{ }$  » comme prix.

## **Comment dois-je indiquer les pourcentages de réduction sur le montant total?**

Les mesures de vente incitatives comme les « cartes à gratter » ou l'« argent Canadian Tire » sont ordinairement appliquées par le détaillant à la fin d'une visite en magasin, plutôt que sur un article en particulier. Par conséquent, les économies réalisées devraient paraître dans le montant total entré, car le montant total dépensé est inférieur à la valeur totale des articles passés au lecteur pour une visite en magasin.

Pour les visites en magasin impliquant ce type de réduction, vous devez, pour chacun des achats, passer au lecteur l'article, puis entrer le prix de l'article indiqué sur votre reçu de caisse. À la question concernant les ventes, indiquez AUTRE VENTE. Lorsque vous entrez le montant total dépensé, veuillez prendre votre reçu de caisse et entrez le montant total payé.

## **Comment dois-je passer au lecteur optique les articles à emballage multiple?**

Divers produits sont quelquefois emballés et vendus ensemble dans ce qu'on appelle un emballage multiple. Les emballages multiples peuvent créer un dilemme de lecture, car ils ont souvent plus d'un code à barres – un code à barres est imprimé sur l'emballage externe contenant les produits regroupés, soit l'emballage multiple, ainsi qu'un code à barres sur chaque article individuel contenu à l'intérieur.

#### **Voici la façon de passer au lecteur les trois principaux types d'emballage multiple :**

- **1.** S'il y a un code à barres sur l'emballage extérieur de l'emballage multiple, **celui-ci l'emporte** sur n'importe quel code à barres imprimé sur les articles individuels, car il contient **tous** les renseignements sur les produits de l'emballage multiple au complet (par ex. : une caisse de boissons gazeuses). Ainsi, pour enregistrer cet achat, passez au lecteur seulement le code à barres du produit, puis entrez « 1 » comme quantité. Si le lecteur optique vous demande d'indiquer un prix, entrez le prix de l'emballage multiple au complet.
- **2.** S'il n'y a pas de code à barres sur l'emballage extérieur et qu'il n'y a qu'un **seul** produit avec un code à barres (par ex. : les pots de yogourts liés ensemble), ce code à barres contient **tous** les renseignements sur le produit pour l'emballage multiple au complet. Ainsi, pour enregistrer cet achat, passez au lecteur le code à barres du produit, puis entrez « 1 » pour la quantité. Si le lecteur optique vous demande d'indiquer un prix, entrez le prix de l'emballage multiple au complet.
- **3.** S'il n'y a pas de code à barres sur l'emballage extérieur et qu'il y a un code à barres sur chacun des articles de l'emballage multiple (par ex. : une caisse de 6 boissons gazeuses), chaque code à barres ne représente qu'un seul article à l'intérieur de l'emballage multiple. Ainsi, pour enregistrer cet achat, passez au lecteur le code à barres d'un article seulement, puis, pour la quantité, entrez le nombre d'articles individuels contenu dans l'emballage multiple. Prenons notre exemple d'une caisse de 6 boissons gazeuses : la quantité à entrer serait « 6 ». Si le lecteur demande d'indiquer un prix, entrez le prix **d'un article individuel**. Toujours dans notre même exemple, le coût de la caisse de 6 boissons gazeuses étant de 3,00 \$, le prix d'une canette individuelle serait de 50 cents (soit 3 \$ divisé par 6).

## **Qu'est-ce qu'une période de rapport Homescan?**

Nous divisons l'année civile en semaines de transmission et en périodes de rapport Homescan. Une période de rapport couvre soit quatre ou cinq semaines de transmission et ferme chaque cycle de données mensuelles Homescan. Votre relevé mensuel de points-cadeaux porte sur une période de rapport spécifique et ce sont les mêmes dates comprises dans une période de rapport qui servent de référence pour notre concours mensuel.

Un exemplaire de notre calendrier des périodes de rapport Homescan est affiché sur **homescan.ca**. Il comporte les dates limite des périodes de rapport, ainsi que les semaines de transmission des données commençant le dimanche à 00 h 01 et se terminant le samedi à minuit, HNE.

### **Que faire si j'oublie de passer un article au lecteur optique?**

Si vous réalisez que vous avez oublié de passer un article au lecteur optique après avoir quitté et entré le montant total dépensé d'une visite en magasin, il est impossible d'ajouter cet article à cette visite. Cependant, vous pouvez enregistrer l'article oublié dans une visite distincte en magasin, en utilisant le nom du magasin (ou du type de magasin) entré dans la visite en magasin initiale.

## **Comment dois-je indiquer le retour d'un article?**

Une fois que vous avez quitté la saisie d'une visite en magasin et entré le montant total dépensé, il n'y a pas moyen de revenir en arrière et de supprimer les renseignements de l'achat. Le lecteur ne possède pas de mode pour lire les articles retournés. Si vous retournez un article, ce geste signifie souvent que vous en étiez insatisfait et que vous ne désirez donc pas le racheter. Dans ce cas, vos habitudes d'achats ultérieures correspondront à vos préférences d'achats courantes.

## **Que faire si le lecteur cesse de fonctionner?**

Les représentants de notre centre d'assistance sont formés spécialement pour vous aider dans le cas où votre lecteur cesse de fonctionner. Veuillez donc téléphoner au centre d'assistance du panel au numéro sans frais **1-800-561-1919**. Les défectuosités peuvent souvent être corrigées par téléphone. Cependant, il peut être nécessaire de retourner le lecteur pour réparation. Nous organisons le retour aux frais de Nielsen et nous vous enverrons un lecteur de remplacement.

### **Je déménage. Puis-je demeurer membre du panel?**

Oui! Une fois que vous faites partie du panel Homescan, vous pouvez demeurer un membre actif aussi longtemps que vous le désirez. Cependant, veuillez prendre note que notre panel canadien n'englobe pas Terre-Neuve ni les différents territoires du Canada. Aussitôt que vous connaissez votre nouvelle adresse et votre nouveau numéro de téléphone, veuillez joindre le centre d'assistance du panel afin de mettre à jour nos registres.

## **Le programme de points du panel de consommateurs Nielsen Homescan**

*Il y a tant de façons de gagner des points échangeables contre des cadeaux gratuits!*

**Les points obtenus à la suite des transmissions hebdomadaires —** Chaque semaine où vous transmettez vos données, vous recevez automatiquement des points cadeaux. Le nombre de points varie selon le temps passé par votre foyer à lire les achats au lecteur optique.

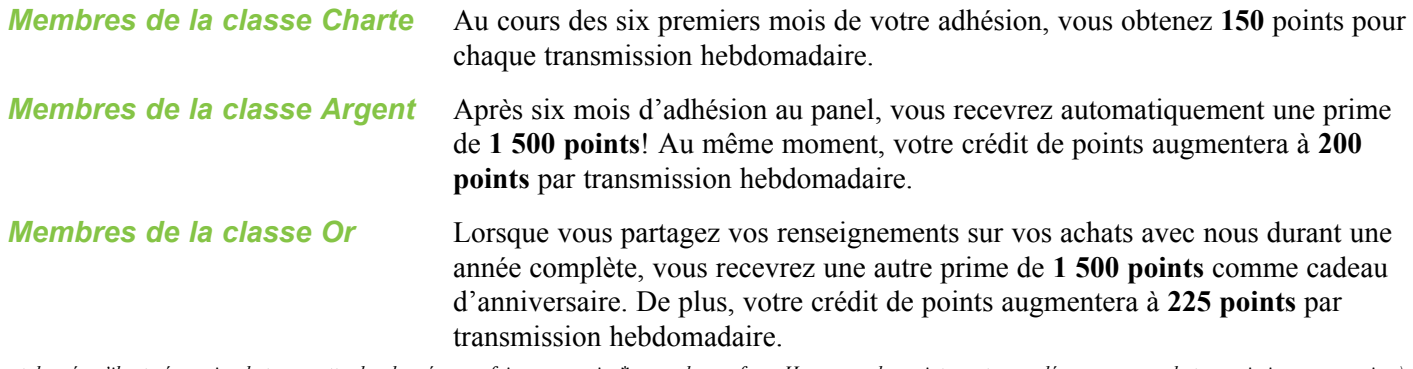

*(Étant donné qu'il est nécessaire de transmettre les données une fois par semaine\* pour chaque foyer Homescan, les points sont accordés pour une seule transmission par semaine.)*

**Points Super lecteur —** En plus des points de transmission, nous récompensons nos membres dévoués du panel avec **250 points Super lecteur** pour la transmission sur une base hebdomadaire durant une période de rapport Homescan. Les Super lecteurs peuvent gagner jusqu'à **3 000 points** par année! C'est vraiment rentable de faire la lecture optique et de transmettre les données de façon régulière.

**Points de sondage —** Nous vous inviterons occasionnellement à répondre à des sondages Homescan. La participation aux sondages se fait sur une base volontaire. Lorsque vous y prenez part, vous recevez des points additionnels.

### **Le site web de Nielsen Homescan**

Nous demeurerons en contact avec vous par l'entremise de communications régulières en ligne affichées dans notre « Centre de messages » sur le site Web des membres du panel **homescan.ca**. Vous pouvez vérifier en ligne votre relevé récent de points-cadeaux au moment qui vous convient en visitant **homescan.ca** sous l'onglet « Récompenses ». Notre bulletin de nouvelles instructif pour les membres du panel est affiché chaque mois sur notre site Web. Nous vous invitons à consulter *Nielsen Homescan News* régulièrement sous l'onglet « Bulletins ». Nous vous encourageons à demeurer au courant des nouveautés en visitant le plus souvent possible notre site Web pour les membres du panel!

## **Échange des points contre des cadeaux**

Les points qui sont accumulés dans le compte de votre foyer sont échangeables contre des cadeaux de *remerciement* de notre catalogue de cadeaux Nielsen Homescan. C'est notre façon de vous démontrer que nous apprécions votre participation.

Vous pouvez prendre connaissance de nos choix de cadeaux en tout temps sur le site Web pour les membres du panel, **homescan.ca**. Avant de passer une commande, veuillez vérifier votre relevé de points afin de vous assurer d'en avoir suffisamment. Vous trouverez votre solde de points en ligne sous l'onglet « Récompenses » ou à la section « mon homescan » à la droite de n'importe quelle page.

Pour passer une commande de cadeaux, vous n'avez qu'à vous rendre sur **homescan.ca** et cliquer sur l'onglet « Récompenses ». Cliquez sur le lien « Visualiser les cadeaux » dans la barre de navigation à gauche et cliquez sur le lien « catalogue de cadeaux ». Le catalogue de cadeaux en ligne présente la liste la plus récente de tous les articles offerts. Pour afficher une description complète d'un produit, cliquez sur la photo de l'article. « Ajouter au chariot » le ou les articles que vous souhaitez commander et rendez-vous « Vers la sortie » pour compléter votre commande. Voilà! Vous devriez recevoir votre cadeau de six à huit semaines après avoir passé votre commande. **Veuillez noter que les points accumulés ne peuvent plus être échangés trois mois après la fin de votre participation au panel.**

## **Profitez des récompenses offertes aux membres du panel!**

*\* Une semaine de transmission Homescan commence le dimanche à 00 h 01 et se termine le samedi à minuit, HNE.*

# **Vous pourriez être un gagnant de nos concours!**

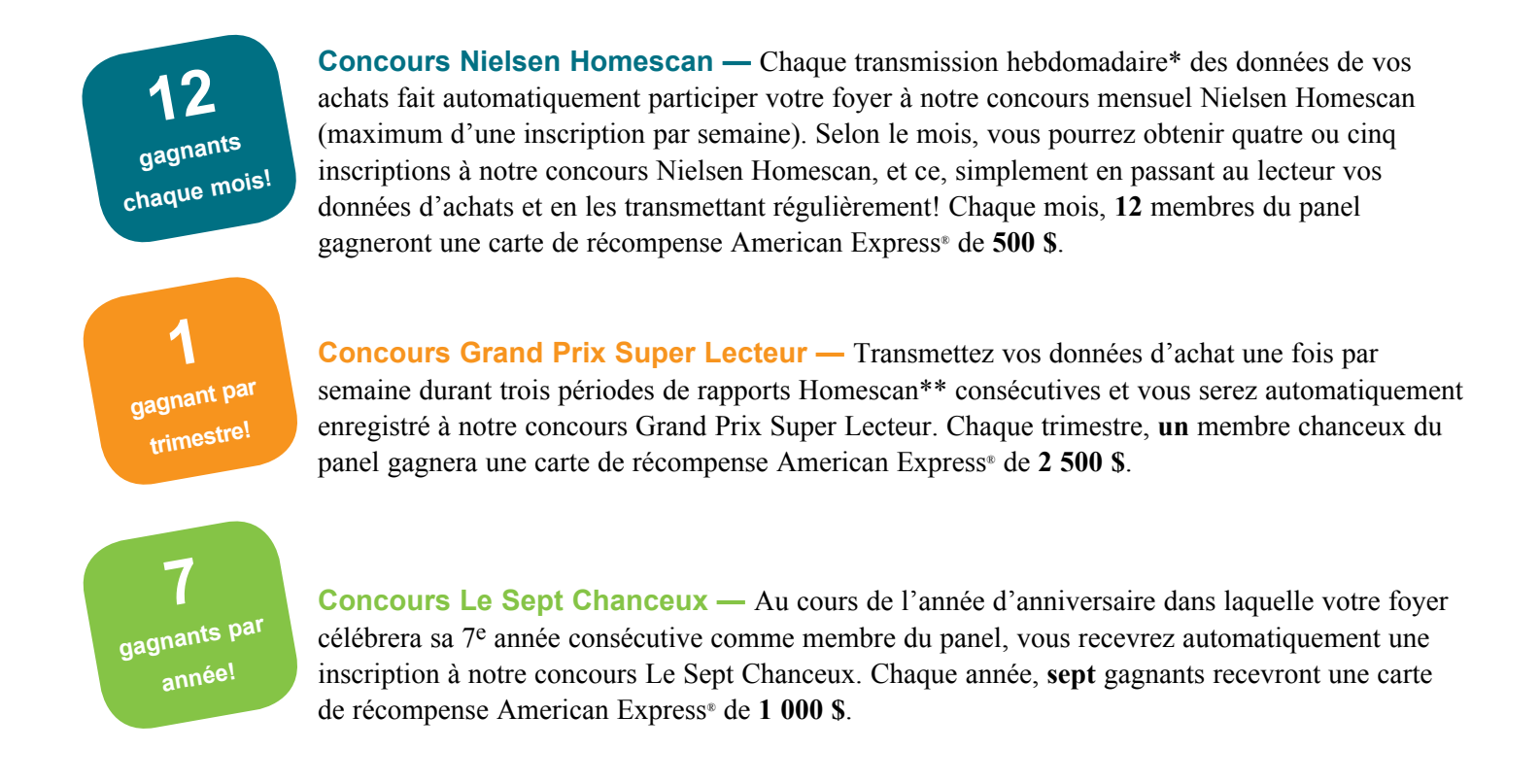

Votre trousse de démarrage contient la liste des règlements décrivant brièvement les périodes admissibles, les dates de concours et la valeur des prix offerts à chacun des concours.

Les concours sont confiés à un organisme de vérification indépendant qui communique avec le gagnant par la poste. Les noms des gagnants sont annoncés à l'onglet « Récompenses » de notre site Web pour les membres du panel, **homescan.ca***.* Chaque année, nous remettons des prix dont la valeur totalise des dizaines de milliers de dollars. Augmentez vos chances de gagner en passant au lecteur vos données d'achats et en nous les transmettant une fois par semaine, chaque semaine!

## *Bonne chance!*

*<sup>\*</sup> Une semaine de transmission Homescan commence le dimanche à 00 h 01 et se termine le samedi à minuit, HNE.*

*<sup>\*\*</sup> Une période de rapport Homescan comprend quatre ou cinq semaines de transmission Homescan et correspond à la fermeture d'un cycle de données mensuelles Homescan.*

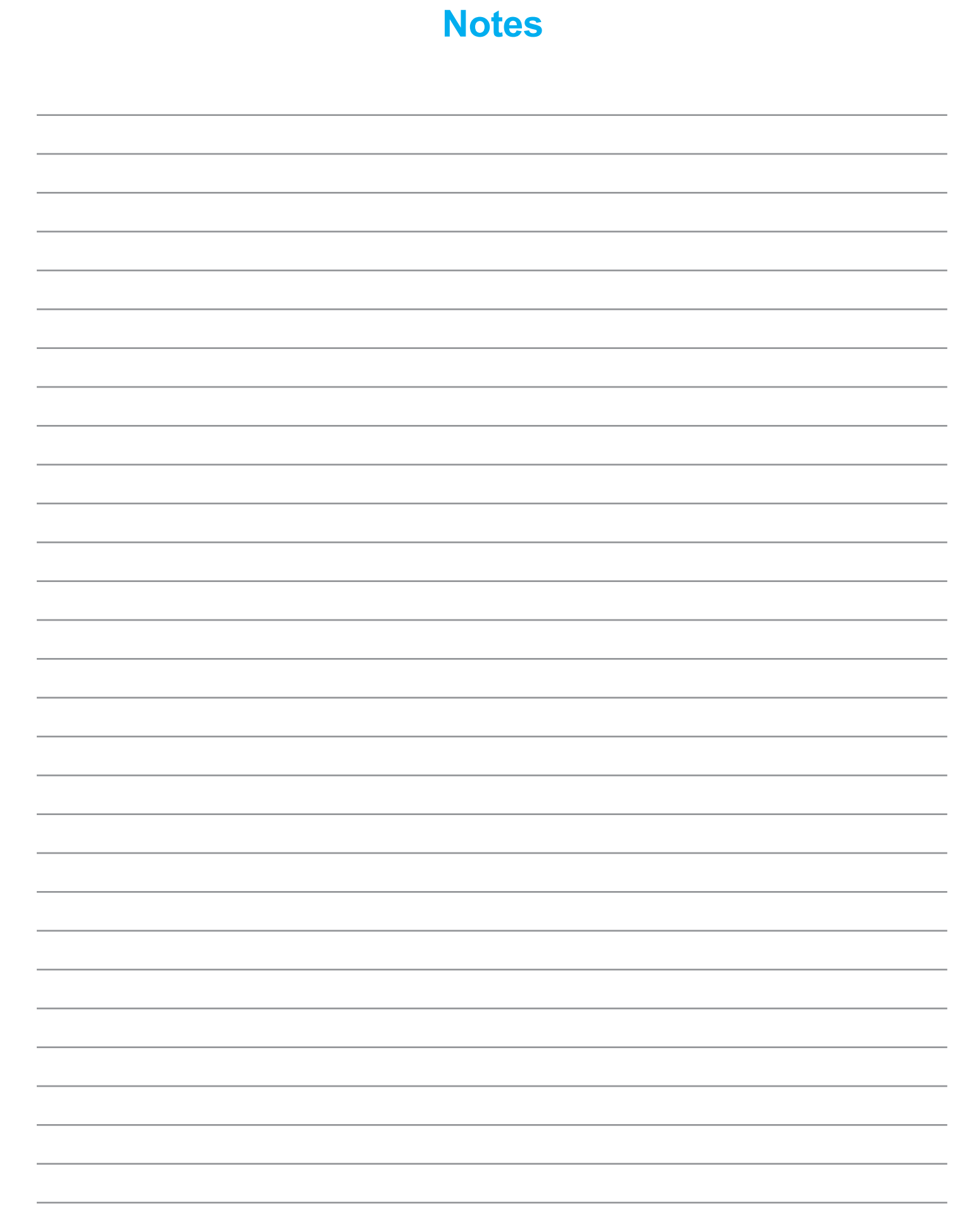

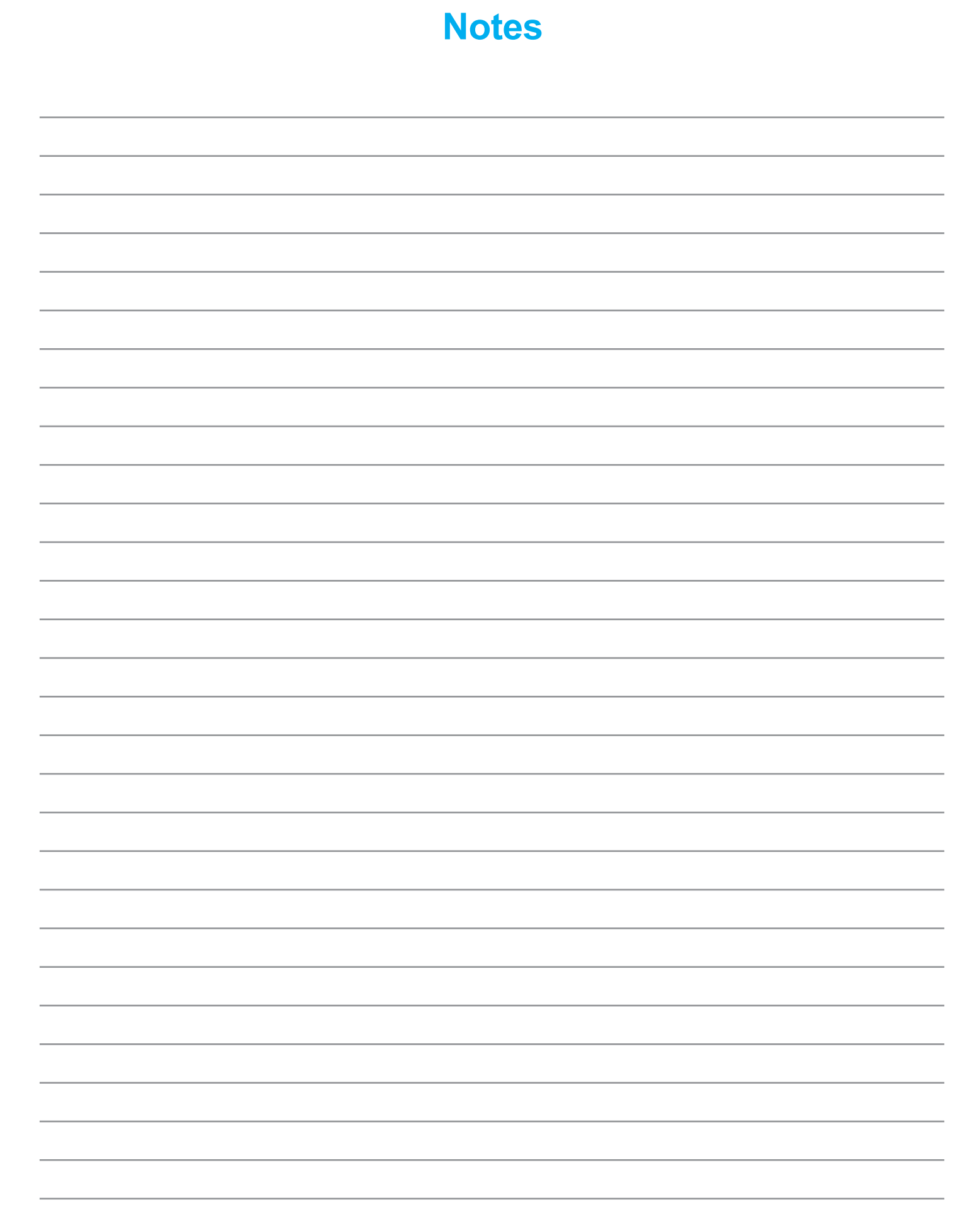

**Merci d'avoir choisi de faire partie au panel de consommateurs Nielsen Homescan et de faire valoir les opinions de votre foyer.** 

**N'oubliez pas de passer au lecteur les données de vos achats et de nous les transmettre une fois par semaine, à toutes les semaines!**

# **Nielsen Homescan**

160 rue McNabb Markham, Ontario L3R 4B8

**homescan.ca**

**Centre d'assistance du panel Nielsen Homescan 1-800-561-1919**

> **Du lundi au vendredi** de 9 h à 22 h HNE **Samedi et dimanche** de 10 h à 16 h HNE

**lynne.c.morrison@nielsen.com**

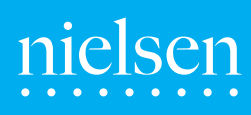

Copyright © 2012 The Nielsen Company. Tous droits réservés. Nielsen et le logo Nielsen sont des marques de commerce ou des marques de commerce déposées de CZT/CAN Trademarks, L.L.C. Les autres noms de produits sont des marques de commerce ou des marques de commerce déposées de leurs sociétés respectives. CM 4185